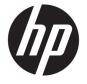

# HP DeskJet 2600 All-in-One series

# **Table of contents**

| 1 HP DeskJet 2600 series Help                                                                  | 1     |
|------------------------------------------------------------------------------------------------|-------|
|                                                                                                | _     |
| 2 Get started                                                                                  |       |
| Printer parts                                                                                  |       |
| Control panel features                                                                         |       |
| Control panel lights and display icons status                                                  |       |
| Print reports from control panel                                                               |       |
| Load media                                                                                     |       |
| Change the default paper size detected by printer                                              |       |
| Load an original on the scanner glass                                                          |       |
| Paper basics                                                                                   |       |
| Open the HP printer software (Windows)                                                         |       |
| Use the HP Smart app to print, scan, and troubleshoot from an iOS, Android, or Windows 10 devi | ce 21 |
| Sleep mode                                                                                     | 22    |
| Quiet Mode                                                                                     | 23    |
| Auto-Off                                                                                       | 24    |
| 3 Print                                                                                        | 25    |
| Print documents                                                                                | 26    |
| Print photos                                                                                   | 28    |
| Print using the HP Smart app                                                                   | 29    |
| Print envelopes                                                                                | 30    |
| Print using the maximum dpi                                                                    | 31    |
| Print with mobile devices                                                                      | 33    |
| Tips for print success                                                                         | 34    |
| 4 Use Web Services                                                                             | 37    |
| What are Web Services?                                                                         | 38    |
| Set up Web Services                                                                            |       |
| Print with HP ePrint                                                                           |       |
| Remove Web Services                                                                            |       |

| 5 Copy and scan       |                                                                         | 43  |
|-----------------------|-------------------------------------------------------------------------|-----|
| Copy docur            | ments                                                                   | 44  |
| Scan using            | the HP printer software                                                 | 45  |
| Scan using            | HP Smart                                                                | 49  |
| Scan using            | Webscan                                                                 | 51  |
| Tips for co           | py and scan success                                                     | 52  |
| 6 Manage cartridges   |                                                                         | 53  |
| Check estir           | nated ink levels                                                        | 54  |
| Order ink s           | upplies                                                                 | 55  |
| Replace ca            | rtridges                                                                | 56  |
| Use single            | cartridge mode                                                          | 58  |
| Cartridge v           | varranty information                                                    | 59  |
| Tips for wo           | orking with cartridges                                                  | 60  |
| 7 Connect your printo | er                                                                      | 61  |
| Connect yo            | our printer to a wireless network with a router                         | 62  |
| Connect wi            | relessly to the printer without a router                                | 65  |
| Connect yo            | our printer by using the HP Smart app                                   | 68  |
| Wireless se           | ettings                                                                 | 69  |
| Connect yo            | our printer to your computer with a USB cable (non-wireless connection) | 70  |
| Change fro            | m a USB connection to a wireless network                                | 71  |
| Advanced p            | orinter management tools (for wireless printers)                        | 72  |
| Tips for se           | tting up and using a wireless printer                                   | 74  |
| 8 Solve a problem     |                                                                         | 75  |
| Jams and p            | paper-feed issues                                                       | 76  |
| Cartridge is          | ssues                                                                   | 81  |
| Printing iss          | sues                                                                    | 83  |
| Copy issue            | S                                                                       | 91  |
| Scan issue            | S                                                                       | 92  |
| Network a             | nd connection issues                                                    | 93  |
| Get help fro          | om the HP Smart app                                                     | 95  |
| Printer har           | dware issues                                                            | 96  |
| Control par           | nel error codes and status                                              | 97  |
| HP support            | t                                                                       | 101 |
| Appendix A Technica   | l information                                                           | 103 |
| HP Compar             | ny notices                                                              | 104 |
| Specification         | ons                                                                     | 105 |

|       | Regulatory notices                        | 107 |
|-------|-------------------------------------------|-----|
|       | Environmental product stewardship program | 114 |
|       |                                           |     |
| Index |                                           | 121 |

**ENWW** 

vi ENWW

# 1 HP DeskJet 2600 series Help

#### Learn how to use your HP DeskJet 2600 series.

- Get started on page 3
- Print on page 25
- Use Web Services on page 37
- Copy and scan on page 43
- Manage cartridges on page 53
- Connect your printer on page 61
- <u>Technical information on page 103</u>
- Solve a problem on page 75

ENWW 1

# 2 Get started

- Printer parts
- Control panel features
- Control panel lights and display icons status
- Print reports from control panel
- Load media
- Change the default paper size detected by printer
- Load an original on the scanner glass
- Paper basics
- Open the HP printer software (Windows)
- Use the HP Smart app to print, scan, and troubleshoot from an iOS, Android, or Windows 10 device
- Sleep mode
- Quiet Mode
- Auto-Off

ENWW 3

# **Printer parts**

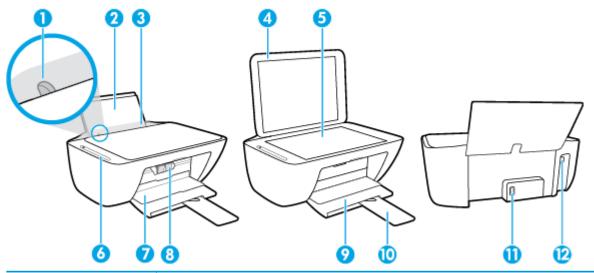

| 1  | Paper-width guide                                            |
|----|--------------------------------------------------------------|
| 2  | Input tray                                                   |
| 3  | Input tray shield                                            |
| 4  | Scanner lid                                                  |
| 5  | Scanner glass                                                |
| 6  | Control panel                                                |
| 7  | Cartridge access door                                        |
| 8  | Cartridges                                                   |
| 9  | Output tray                                                  |
| 10 | Output tray extender (also referred to as the tray extender) |
| 11 | Power connection                                             |
| 12 | USB port                                                     |

## **Control panel features**

### Overview of buttons and lights

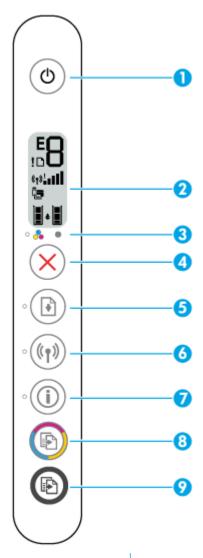

| Feature | Description                                                                                                    |  |
|---------|----------------------------------------------------------------------------------------------------|--|
| 1       | Power button: Turns the printer on or off.                                                                                                    |  |
| 2       | <b>Control panel display</b> : Indicates number of copies, wireless status and signal strength, Wi-Fi Direct status, warnings or errors, and ink levels.      |  |
| 3       | <b>Ink Alert</b> light: Indicates low ink or cartridge problems. For more information, see <u>Control panel error codes</u> and status on page 97.            |  |
| 4       | Cancel button: Stops the current operation.                                                                                                    |  |
| 5       | <b>Resume</b> button: Resumes a job after a disruption (for example, after loading paper or clearing a paper jam).                                            |  |
|         | <b>Resume</b> light: Indicates the printer is in a warning or error state. For more information, see <u>Control panel error codes and status on page 97</u> . |  |
| 6       | Wireless button: Turns on or off the printer wireless capabilities.                                                                                           |  |
|         | Wireless light: Indicates whether the printer is connected to a wireless network.                                                                             |  |

ENWW Control panel features 5

| Feature | Description                                                                                                    |  |
|---------|----------------------------------------------------------------------------------------------------|--|
| 7       | Information button: Prints out a printer information page on its current status.                                                                                                    |  |
|         | <b>Information</b> light: If the light is blinking in white and the <b>Wi-Fi Direct</b> icon on the display is blinking fast at the same time, press the <b>Information</b> button to confirm a connection. |  |
| 8       | <b>Start Copy Color</b> button: Starts a color copy job. To increase the number of color copies, press the button multiple times quickly.                                                                   |  |
| 9       | <b>Start Copy Black</b> button: Starts a black-and-white copy job. To increase the number of black-and-white copies, press the button multiple times quickly.                                               |  |

### **Control panel display icons**

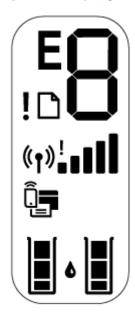

6

| lcon                                                                                                    | Description                                                                                                    |  |
|----------------------------------------------------------------------------------------------------|----------------------------------------------------------------------------------------------------|--|
| 8                                                                                                    | Number of copies icon: 1-digit counter showing the number of copies when you are copying documents. The maximum count is nine.  When the letter E is displayed to the left side of the counter, it indicates the printer is in an error state. For more information, see Control panel error codes and status on page 97. |  |
| !                                                                                                    | Error icon: Indicates a warning or an error.                                                                                                    |  |
|                                                                                                    | Paper Error icon: Indicates a paper-related error.                                                                                                    |  |
| Wireless status icons: Show the status of a wireless connection.  The wireless status icons consist of three icons, the Wireless icon ((())), the Wireless At (()), and the Signal Bars icon (()). |                                                                                                    |  |

| lcon       | Description                                                                                                    |  |
|------------|----------------------------------------------------------------------------------------------------|--|
| <b>0</b> = | Wi-Fi Direct icon: Indicates the current Wi-Fi Direct status.                                                                                                    |  |
|            | If the <b>Wi-Fi Direct</b> icon is on, Wi-Fi Direct is on and ready for use.                                                                                                    |  |
|            | If the Wi-Fi Direct icon is off, Wi-Fi Direct is off. To turn it on, press and hold the Wireless button                                                                                                    |  |
|            | ((( ))) and the <b>Resume</b> button ( ) together for three seconds.                                                                                                    |  |
|            | If the <b>Wi-Fi Direct</b> icon is blinking in sync with the white blinking <b>Information</b> light, the Wi-Fi                                                                                                    |  |
|            | Protected Setup (WPS) push button mode is in progress. Press the <b>Information</b> button (                                                                                                    |  |
|            | within two minutes to connect.                                                                                                    |  |
|            | <ul> <li>If the Wi-Fi Direct icon is blinking fast in sync with the blinking Error icon for three seconds, and<br/>then stays on, Wi-Fi Direct has reached the maximum of five connections.</li> </ul>                                                                                                    |  |
|            | <ul> <li>If the Wi-Fi Direct icon is blinking fast in sync with the blinking Error icon for three seconds, and<br/>then turns off, Wi-Fi Direct is disabled by your network administrator.</li> </ul>                                                                                                    |  |
|            | <b>Ink Level</b> icons: The left ink icon shows the estimated ink level of the tri-color cartridge, and the right icon shows the estimated ink level of the black cartridge.                                                                                                    |  |
|            | <b>NOTE:</b> Ink level warnings and indicators provide estimates for planning purposes only. When you receive a low-ink warning message, consider having a replacement cartridge available to avoid possible printing delays. You do not need to replace cartridges until the print quality becomes unacceptable. |  |

ENWW Control panel features

7

### Control panel lights and display icons status

#### **Power button light**

•

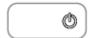

| Status        | Description                                                                                                    |  |
|---------------|----------------------------------------------------------------------------------------------------|--|
| On            | The printer is on.                                                                                                    |  |
| Off           | The printer is powered off.                                                                                                    |  |
| Dimmed        | The printer is in Sleep mode. The printer automatically enters Sleep mode after five minutes of inactivity.                                                                                                    |  |
| Blinking      | The printer is processing a job. To cancel the job, press the <b>Cancel</b> button (X).                                                                                                    |  |
| Blinking fast | If the cartridge access door is open, close it. If the cartridge access door is closed and the light is blinking fast, the printer is in an error state that you can resolve by following the onscreen messages from the computer. If you do not see any onscreen messages, try printing a document to generate an onscreen message. |  |

#### Wireless light and icons

The **Wireless** light next to the **Wireless** button ((())) and the wireless status icons on the control panel display work together to indicate the status of a wireless connection.

| Status                                                                                                  | Description                                                                             |
|----------------------------------------------------------------------------------------------------|-----------------------------------------------------------------------------------------|
| The Wireless light, the Wireless icon, and the Signal Bars icon are on.                                 | The printer is connected to a wireless network.                                         |
| · ((())) + ((1))                                                                                        |                                                                                         |
| The Wireless light and the Wireless status icons are off.                                               | The wireless capability of the printer is off. To turn on the                           |
| · ((1))                                                                                                 | wireless capability, press the <b>Wireless</b> button ( <b>(( † ))</b> ).               |
| The <b>Wireless</b> light is blinking, the <b>Wireless</b> icon is on, and the signal bars are cycling. | The printer is in the Auto Wireless Connect setup mode through the HP printer software. |
| *((1)) + (1).000 (1) *(1))*                                                                             |                                                                                         |
| The Wireless light is blinking, the Wireless icon is on, and the                                        | The printer is in the Wi-Fi Protected Setup (WPS) progress                              |

mode.

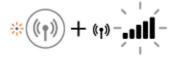

light.

signal bars are blinking together in sync with the Wireless

| Status                                                                                                    | Description                                                                                      |
|----------------------------------------------------------------------------------------------------|--------------------------------------------------------------------------------------------------|
| The <b>Wireless</b> light blinks fast for three seconds and then turns off. At the same time, the <b>Wireless</b> icon and the <b>Wireless</b> | The wireless capability of the printer is disabled.                                              |
| Attention icon on the display blink fast for three seconds and then turn off.                                                                  | Change the wireless settings. For more information, see<br><u>Wireless settings on page 69</u> . |
| During the wireless setup, the <b>Wireless</b> light is blinking, the <b>Wireless</b> icon and <b>Wireless Attention</b> icon are on, and the  | There is no wireless signal.                                                                     |
| signal bars are cycling.                                                                                                    | <ul> <li>Make sure your wireless router or access point is<br/>powered on.</li> </ul>            |
| *((†)) + (†):000 (†):11                                                                                                    | <ul> <li>Move the printer closer to the wireless router.</li> </ul>                              |
| The <b>Wireless</b> light is blinking, the <b>Wireless</b> icon is on, and the                                                                 | One of the following might have occurred.                                                        |
| <b>Wireless Attention</b> icon is blinking in sync with the <b>Wireless</b> light.                                                             | <ul> <li>The printer has a problem connecting to the wireless<br/>network.</li> </ul>            |
| *((†)) + (†));÷                                                                                                    | <ul> <li>An error occurs or an overlap session is detected when using WPS.</li> </ul>            |
|                                                                                                    | Press the Wireless button ((())) and the Information button                                      |
|                                                                                                    | ( ) together to run the wireless test, and then review the                                       |
|                                                                                                    | test report for information on how to solve the problem.                                         |

# **Print reports from control panel**

| Printer report                                                             | How to print                                                                                     | Description                                                                                                    |
|----------------------------------------------------------------------------|--------------------------------------------------------------------------------------------------|----------------------------------------------------------------------------------------------------|
| Printer<br>Information<br>Page                                             | Press the <b>Information</b> button (                                                            | Printer Information Page provides a summary of the printer information and its current status.                                                                                                    |
| Printer Status<br>Report                                                   | Press and hold the <b>Cancel</b> button (X) for three seconds.                                   | Printer Status Report provides the current printer information, cartridge status, or recent events. It can also help troubleshooting printer problems.                                                                                            |
| Wireless<br>Network Test<br>Report and<br>Network<br>Configuration<br>Page | Press the <b>Wireless</b> button ((())) and the <b>Information</b> button (()) at the same time. | Wireless Network Test Report shows the diagnostics results for the status of the wireless network, wireless signal strength, detected networks, and more.  Network Configuration Page shows the network status, hostname, network name, and more. |
| Wireless Quick<br>Start Guide                                              | Press and hold the <b>Information</b> button ( ) for three seconds.                              | Wireless Quick Start Guide provides the step-by-step instructions to help you set up the wireless connection.                                                                                                    |
| Wi-Fi Direct<br>Guide                                                      | Press the <b>Information</b> button ( ) and <b>Resume</b> button ( ) at the same time.           | Wi-Fi Direct Guide provides the instructions to help you set up and use Wi-Fi Direct.                                                                                                    |
| Web Services<br>Reports                                                    | Press the <b>Information</b> button ( ) and <b>Cancel</b> button ( ) at the same time.           | Depending on Web Services status, Web Services<br>Reports provide different instructions to help you turn<br>on Web Services, set up Web Services, or fix connection<br>issues, and more.                                                         |

### **Load** media

Select a paper size to continue.

#### To load full-size paper

1. Raise the input tray.

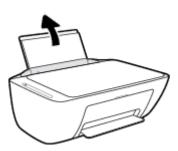

2. Slide the paper-width guide to the left.

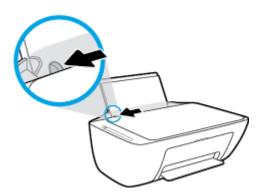

3. Insert a stack of paper into the input tray with the short edge down and the print side up, and slide the stack of paper down until it stops.

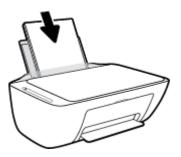

ENWW Load media 11

4. Slide the paper-width guide to the right until it stops at the edge of the paper.

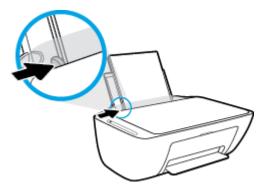

5. Lower the output tray and pull out the output tray extender.

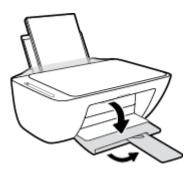

#### To load small-size paper

1. Raise the input tray.

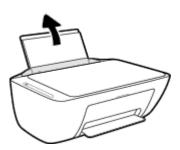

2. Slide the paper-width guide to the left.

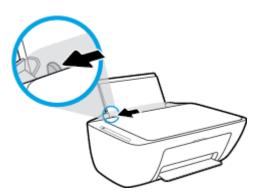

3. Insert a stack of photo paper into the far-right side of the input tray with the short edge down and the print side up, and slide the stack of paper down until it stops.

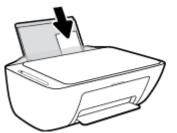

4. Slide the paper-width guide to the right until it stops at the edge of the paper.

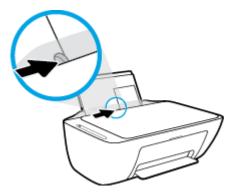

5. Lower the output tray and pull out the output tray extender.

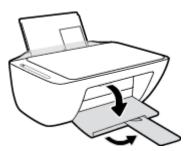

#### To load envelopes

1. Raise the input tray.

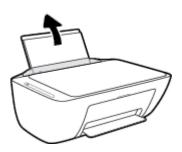

ENWW Load media 13

2. Slide the paper-width guide to the left.

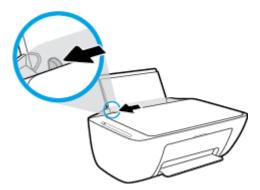

3. Insert one or more envelopes into the far-right side of the input tray and slide the stack of envelopes down until it stops. The side to be printed on should face up.

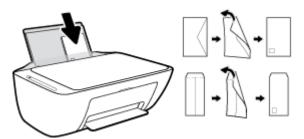

4. Slide the paper-width guide to the right against the stack of envelopes until it stops.

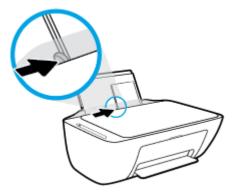

5. Lower the output tray and pull out the output tray extender.

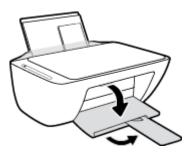

### Change the default paper size detected by printer

The printer can automatically detect whether the input tray has paper loaded and detect whether the loaded paper is large, small, or medium width. You can change the default large, medium, or small paper size detected by the printer.

#### To change the default paper size detected by the printer

- 1. Open the embedded web server (EWS). For more information, see <a href="Open the embedded web server">Open the embedded web server</a> on page 72.
- 2. Click the **Settings** tab.
- 3. In the **Preferences** section, click **Tray and Paper Management**, and then select the desired option.
- 4. Click Apply.

### Load an original on the scanner glass

#### To load an original on the scanner glass

1. Lift the scanner lid.

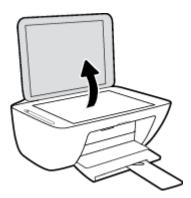

2. Load the original print-side down on the right front corner of the scanner glass.

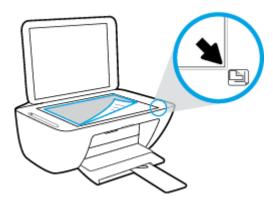

3. Close the scanner lid.

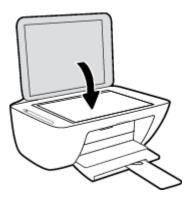

### **Paper basics**

The printer is designed to work well with most types of office paper. It is best to test a variety of print paper types before buying large quantities. Use HP paper for optimum print quality. Visit the HP website at www.hp.com for more information about HP paper.

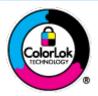

HP recommends plain papers with the ColorLok logo for printing everyday documents. All papers with the ColorLok logo are independently tested to meet high standards of reliability and print quality, and produce documents with crisp, vivid color, bolder blacks, and that dry faster than ordinary plain papers. Look for papers with the ColorLok logo in a variety of weights and sizes from major paper manufacturers.

This section contains the following topics:

- Recommended papers for printing
- Order HP paper supplies

#### **Recommended papers for printing**

If you want the best print quality, HP recommends using HP papers that are specifically designed for the type of project you are printing.

Depending on your country/region, some of these papers might not be available.

#### **Photo printing**

#### HP Premium Plus Photo Paper

HP Premium Plus Photo Paper is HP's highest-quality photo paper for your best photos. With HP Premium Plus Photo Paper, you can print beautiful photos that are instant-dry so you can share them right off the printer. It is available in several sizes, including A4,  $8.5 \times 11$  inches ( $216 \times 279$  mm),  $4 \times 6$  inches ( $10 \times 15$  cm), and  $5 \times 7$  inches ( $13 \times 18$  cm), and in two finishes - glossy or soft gloss (semi-gloss). Ideal for framing, displaying, or gifting your best photos and special photo projects. HP Premium Plus Photo Paper delivers exceptional results with professional quality and durability.

#### HP Advanced Photo Paper

This glossy photo paper features an instant-dry finish for easy handling without smudging. It resists water, smears, fingerprints, and humidity. Your prints have a look and feel comparable to a store-processed photo. It is available in several sizes, including A4,  $8.5 \times 11$  inches ( $216 \times 279$  mm),  $4 \times 6$  inches ( $10 \times 15$  cm), and  $5 \times 7$  inches ( $13 \times 18$  cm). It is acid-free for longer lasting documents.

#### HP Everyday Photo Paper

Print colorful, everyday snapshots at a low cost, using paper designed for casual photo printing. This affordable photo paper dries quickly for easy handling. Get sharp, crisp images when you use this paper with any inkjet printer. It is available in glossy finish in several sizes, including A4,  $8.5 \times 11$  inches (216 x 279 mm),  $5 \times 7$  inches (13 x 18 cm), and  $4 \times 6$  inches (10 x 15 cm). It is acid-free for longer lasting documents.

#### HP Photo Value Packs

ENWW Paper basics 17

HP Photo Value Packs conveniently package original HP ink cartridges and HP Advanced Photo Paper to save you time and take the guesswork out of printing affordable, lab-quality photos with your HP printer. Original HP inks and HP Advanced Photo Paper have been designed to work together so your photos are long lasting and vivid, print after print. Great for printing out an entire vacation's worth of photos or multiple prints to share.

#### **Business documents**

#### HP Premium Presentation Paper 120g Matte or HP Professional Paper 120 Matte

This paper is a heavy two-sided matte paper perfect for presentation, proposals, reports, and newsletters. It is heavyweight for an impressive look and feel.

#### HP Brochure Paper 180g Glossy or HP Professional Paper 180 Glossy

These papers are glossy-coated on both sides for two-sided use. They are the perfect choice for near-photographic reproductions and business graphics for report covers, special presentations, brochures, mailers, and calendars.

#### HP Brochure Paper 180g Matte or HP Professional Paper 180 Matte

These papers are matte-coated on both sides for two-sided use. They are the perfect choice for near-photographic reproductions and business graphics for report covers, special presentations, brochures, mailers, and calendars.

#### **Everyday printing**

All the papers listed for everyday printing feature ColorLok Technology for less smearing, bolder blacks, and vivid colors.

#### HP Bright White Inkjet Paper and Color Inkjet Paper

HP Bright White Inkjet Paper and Color Inkjet Paper deliver high-contrast colors and sharp text. They are opaque enough for two-sided color usage with no show-through, making them ideal for newsletters, reports, and flyers.

#### HP Multipurpose and All-in-One Printing Paper

HP Multipurpose and All-in-One Printing Paper is a high-quality multifunction paper. It produces documents that look and feel more substantial than documents printed on standard multipurpose or copy paper. It is acid-free for longer lasting documents.

#### HP Office, Copy, and Copy & Print Paper

These varieties of HP paper high-quality multifunction paper are suitable for copies, drafts, memos, and other everyday documents. They are acid-free for longer lasting documents.

#### HP Office Recycled Paper

HP Office Recycled Paper is a high-quality multifunction paper made with 30% recycled fiber.

### Order HP paper supplies

The printer is designed to work well with most types of office paper. Use HP paper for optimum print quality.

To order HP papers and other supplies, go to <a href="www.hp.com">www.hp.com</a>. At this time, some portions of the HP website are available in English only.

HP recommends plain papers with the ColorLok logo for printing and copying of everyday documents. All papers with the ColorLok logo are independently tested to meet high standards of reliability and print quality, and produce documents with crisp, vivid color, bolder blacks and shorter dry-time than ordinary plain papers. Look for papers with the ColorLok logo in a variety of weights and sizes from major paper manufacturers.

ENWW Paper basics 19

### **Open the HP printer software (Windows)**

After installing the HP printer software, double-click the printer icon on the desktop or do one of the following to open the printer software:

- **Windows 10**: From the computer desktop, click **Start**, select **HP** from the app list, and then select the icon with the printer name.
- **Windows 8.1**: Click the down arrow in lower left corner of the Start screen, and then select the printer name.
- **Windows 8**: Right-click an empty area on the Start screen, click **All Apps** on the app bar, and then select the printer name.
- Windows 7, Windows Vista, and Windows XP: From the computer desktop, click Start, select All Programs, click HP, click the folder for the printer, and then select the icon with the printer name.

# Use the HP Smart app to print, scan, and troubleshoot from an iOS. Android, or Windows 10 device

HP Smart (formerly known as HP All-in-One Printer Remote) helps you to set up, scan, print, share, and manage your HP printer. You can share documents and images through email, text messages, and popular cloud and social media services (such as iCloud, Google Drive, Dropbox, and Facebook). You can also set up new HP printers, as well as monitor and order supplies.

NOTE: The HP Smart app might not be available in all languages. Some features might not be available with all printer models.

#### To install the HP Smart app

▲ The HP Smart app is supported on iOS, Android, and Windows 10 devices. To install the app on your device, go to 123.hp.com and follow the onscreen instructions to access your device's app store.

#### To open the HP Smart app on a Windows 10 computer

After installing the HP Smart app, from the device desktop, click **Start**, and then select **HP Smart** from the app list.

#### **Connect to your printer**

Make sure that the printer is turned on and is connected to the same network as your device. Then HP Smart will automatically detect the printer.

#### Get more information about the HP Smart app

For basic instructions on how to print, scan, and troubleshoot using HP Smart, see <a href="Print using the HP Smart">Print using the HP Smart</a> app on page 29, Scan using HP Smart on page 49 and Get help from the HP Smart app on page 95.

For more information about using HP Smart for printing, scanning, accessing printer features, and troubleshooting issues, go to:

- iOS/Android: www.hp.com/go/hpsmart-help
- Windows: www.hp.com/go/hpsmartwin-help

### **Sleep mode**

22

Power usage is reduced while in Sleep mode.

After initial setup of printer, the printer will enter Sleep mode after 5 minutes of inactivity.

To change the time to Sleep mode

- Open the embedded web server (EWS). For more information, see <u>Open the embedded web server</u> on page 72.
- 2. Click the **Settings** tab.
- 3. In the **Power Management** section, click **Energy Save Mode**, and select the desired option.
- 4. Click Apply.

### **Quiet Mode**

Quiet Mode slows down printing to reduce overall noise without affecting print quality. Quiet Mode only works for printing with **Normal** print quality on plain paper. To reduce printing noise, turn on Quiet Mode. To print at normal speed, turn Quiet Mode off. Quiet Mode is off by default.

NOTE: In Quiet Mode, if you print on plain paper with the **Draft** or **Best** print quality, or if you print photos or envelopes, the printer works in the same way as when Quiet Mode is off.

#### To turn Quiet Mode on or off from the printer software (Windows)

- 1. Open the HP printer software. For more information, see <a href="Open the HP printer software">Open the HP printer software</a> (Windows) on page 20.
- 2. Click the Quiet Mode tab.
- 3. Select On or Off.
- 4. Click Save Setting.

#### To turn Quiet Mode on or off from the printer software (OS X and macOS)

- 1. Open HP Utility.
- NOTE: HP Utility is located in the **HP** folder in the **Applications** folder.
- **2.** Select the printer.
- Click Quiet Mode .
- Select On or Off.
- 5. Click Apply Now.

#### To turn Quiet Mode on or off from the embedded web server (EWS)

- 1. Open the EWS. For more information, see Open the embedded web server on page 72.
- 2. Click the **Settings** tab.
- In the Preferences section, select Quiet Mode, and then select On or Off.
- Click Apply.

ENWW Quiet Mode 23

#### **Auto-Off**

This feature turns the printer off after 2 hours of inactivity to help reduce energy use. **Auto-Off turns the printer off completely, so you must use the Power button to turn the printer back on.** If your printer supports this energy saving feature, Auto-Off is automatically enabled or disabled depending on printer capabilities and connection options. Even when Auto-Off is disabled, the printer enters Sleep mode after 5 minutes of inactivity to help reduce energy use.

- Auto-Off is enabled when the printer is turned on, if the printer does not have network or fax capability, or is not using these capabilities.
- Auto-Off is disabled when a printer's wireless or Wi-Fi Direct capability is turned on or when a printer with fax, USB, or Ethernet network capability establishes a fax, USB, or Ethernet network connection.

# 3 Print

- Print documents
- Print photos
- Print using the HP Smart app
- Print envelopes
- Print using the maximum dpi
- Print with mobile devices
- Tips for print success

ENWW 25

#### **Print documents**

Before printing documents, make sure you have paper loaded in the input tray and the output tray is open. For more information about loading paper, see Load media on page 11.

#### To print a document (Windows)

- 1. From your software, select **Print**.
- 2. Make sure your printer is selected.
- 3. Click the button that opens the **Properties** dialog box.

Depending on your software application, this button might be called **Properties**, **Options**, **Printer Setup**, **Printer Properties**, **Printer**, or **Preferences**.

4. Select the appropriate options on the **Printing Shortcuts** or **Printing Shortcut** tab.

To change other print settings, click the other tabs.

For more printing tips, see Printer settings tips on page 35.

- NOTE: If you change the paper size, ensure that you have loaded the correct paper in the input tray.
- 5. Click **OK** to close the **Properties** dialog box.
- 6. Click **Print** or **OK** to begin printing.

#### To print documents (OS X and macOS)

- 1. From the **File** menu in your software, choose **Print**.
- 2. Make sure your printer is selected.
- **3.** Set the print options.

If you do not see options on the Print dialog, click **Show Details**.

- Choose the appropriate paper size in the **Paper Size** pop-up menu.
- NOTE: If you change the paper size, ensure that you have loaded the correct paper.
- Select the orientation.
- Enter the scaling percentage.
- 4. Click Print.

#### To print on both sides of the page (Windows)

- 1. From your software, select **Print**.
- 2. Make sure your printer is selected.
- 3. Click the button that opens the **Properties** dialog box.

Depending on your software application, this button might be called **Properties**, **Options**, **Printer Setup**, **Printer Properties**, **Printer**, or **Preferences**.

26 Chapter 3 Print ENWW

4. On the Printing Shortcuts or Printing Shortcut tab, select the Two-sided (Duplex) Printing shortcut.

To change other print settings, click the other tabs.

For more printing tips, see Printer settings tips on page 35.

- NOTE: If you change the paper size, ensure that you have loaded the correct paper in the input tray.
- 5. After you print the first side, follow the onscreen instructions to reload the paper, and then click **Continue**.
- 6. Click **OK** to print.

#### To print on both sides of the page (OS X and macOS)

- 1. From the File menu in your software, choose Print.
- 2. In the Print dialog, choose Paper Handling from the pop-up menu and set Page Order to Normal.
- 3. Set Pages to Print to Odd Only.
- 4. Click Print.
- 5. After all of the odd numbered pages have printed, remove the document from the output tray.
- **6.** Reload the document so that the end that came out of the printer is now going into the printer and the blank side of the document is facing toward the front of the printer.
- 7. In the Print dialog, return to the **Paper Handling** pop-up menu and set the page order to **Normal** and the pages to print to **Even Only**.
- 8. Click Print.

ENWW Print documents 27

### **Print photos**

Before printing photos, make sure you have photo paper loaded in the input tray and the output tray is open. For more information about loading paper, see Load media on page 11.

#### To print a photo on photo paper (Windows)

- 1. From your software, select **Print**.
- 2. Make sure your printer is selected.
- 3. Click the button that opens the **Properties** dialog box.

Depending on your software application, this button might be called **Properties**, **Options**, **Printer Setup**, **Printer Properties**, **Printer**, or **Preferences**.

4. Select the appropriate options on the **Printing Shortcuts** or **Printing Shortcut** tab.

To change other print settings, click the other tabs.

For more printing tips, see Printer settings tips on page 35.

- NOTE: If you change the paper size, ensure that you have loaded the correct paper in the input tray.
- 5. Click **OK** to return to the **Properties** dialog box.
- Click OK, and then click Print or OK in the Print dialog box.
- NOTE: After the printing is finished, remove unused photo paper from the input tray. Store the photo paper so it does not start to curl, which could reduce the quality of your printout.

#### To print a photo from the computer (OS X and macOS)

- 1. From the **File** menu in your software, choose **Print**.
- 2. Make sure your printer is selected.
- 3. Set the print options.

If you do not see options on the Print dialog, click **Show Details**.

- Choose the appropriate paper size in the **Paper Size** pop-up menu.
  - NOTE: If you change the paper size ensure that you have loaded the correct paper.
- Select the orientation.
- 4. From the pop-up menu, choose Paper Type/Quality, and then choose the following settings:
  - Paper Type: The appropriate photo paper type
  - **Quality**: Select the option that provides the best quality or maximum dpi.
  - Click the **Color Options** disclosure triangle, and then choose the appropriate **Photo Fix** option.
    - Off: applies no changes to the image.
    - On: automatically focuses the image; moderately adjusts image sharpness.
- Select any other print settings you want, and then click **Print**.

28 Chapter 3 Print ENWW

### **Print using the HP Smart app**

This section provides basic instructions for using the HP Smart app to print from your Android, iOS, or Windows 10 device. For more information about using the HP Smart app, go to:

- iOS/Android: www.hp.com/go/hpsmart-help
- Windows: www.hp.com/go/hpsmartwin-help

#### To print from a Windows 10 device

- 1. Load paper in the input tray. For more information, see <u>Load media on page 11</u>.
- 2. Open HP Smart. For more information, see <u>Use the HP Smart app to print, scan, and troubleshoot from</u> an iOS, Android, or Windows 10 device on page 21.
- On the HP Smart Home screen, make sure your printer is selected.
- TIP: If you want to select a different printer, click or tap the Printer icon on the toolbar at the left side of the screen, and then select **Select a Different Printer** to view all available printers.
- At the bottom of the Home screen, click or tap **Print**.
- 5. Select **Print Photo**, locate a photo you want to print, and then click or tap **Select Photos to Print**.
  - Select **Print Document**, locate a PDF document you want to print, and then click or tap **Print**.
- Select the appropriate options. To view more settings, click or tap More settings. For more information about printing settings, see <u>Printer settings tips on page 35</u>.
- Click or tap **Print** to begin printing.

#### To print from an Android or iOS device

- 1. Open the HP Smart app.
- **2.** Tap the Plus icon if you need to change to a different printer, or add a new printer.
- **3.** Tap a printing option (for example, **Print Photos** or **Print Facebook Photos**, etc.). You can print photos and documents from your device, cloud storage, or social media sites.
- 4. Select the photo or document you want to print.
- Tap Print.

### **Print envelopes**

Before printing envelopes, make sure you have envelopes loaded in the input tray and the output tray is open. You can load one or more envelopes into the input tray. Do not use shiny or embossed envelopes or envelopes that have clasps or windows. For more information about loading envelopes, see Load media on page 11.

NOTE: For specific details on how to format text for printing on envelopes, consult the help files in your word application.

#### To print an envelope (Windows)

- 1. From your software, select **Print**.
- 2. Make sure your printer is selected.
- 3. Click the button that opens the **Properties** dialog box.

Depending on your software application, this button might be called **Properties**, **Options**, **Printer Setup**, **Printer Properties**, **Printer**, or **Preferences**.

- 4. Select appropriate options from the Paper/Quality and Layout tabs and Advanced Options dialog box.
  - From the Paper type or Media drop-down list, select the appropriate paper type.
  - From the **Paper sizes** or **Paper Size** drop-down list, select the appropriate envelope size.
  - Select Portrait or Landscape orientation.

For more printing tips, see Printer settings tips on page 35.

Click OK, and then click Print or OK in the Print dialog box.

#### To print envelopes (OS X and macOS)

- 1. From the **File** menu in your software, choose **Print**.
- Make sure your printer is selected.
- **3.** Select the appropriate envelope size from the **Paper Size** pop-up menu.

If you do not see options on the Print dialog, click **Show Details**.

- NOTE: If you change the paper size, ensure that you have loaded the correct paper.
- 4. From the pop-up menu, choose **Paper Type/Quality**, and verify the paper type setting is set to **Plain Paper**.
- 5. Click Print.

30 Chapter 3 Print ENWW

# Print using the maximum dpi

Use maximum dots per inch (dpi) to print high-quality, sharp images on photo paper.

Printing in maximum dpi takes longer than printing with other settings and requires a large amount of disk space.

For a list of supported print resolutions, visit the product support website at www.support.hp.com.

#### To print in maximum dpi mode (Windows)

- 1. From your software, select **Print**.
- Make sure your printer is selected.
- 3. Click the button that opens the **Properties** dialog box.

Depending on your software application, this button might be called **Properties**, **Options**, **Printer Setup**, **Printer Properties**, **Printer**, or **Preferences**.

Select the appropriate options.

#### Windows 10, Windows 8.1, and Windows 8

- Click **Paper/Quality** tab. From the **Paper sizes** drop-down list, select the appropriate paper size. From the **Paper type** drop-down list, select the appropriate paper type.
- Click the Advanced tab. Select Print in Max DPI.

#### Windows 7, Windows Vista, and Windows XP

- Click Paper/Quality tab. From the Media drop-down list, select the appropriate paper type.
- Click the Advanced button. Select the appropriate paper size from the Paper Size drop-down list.
   In the Printer Features area, select Yes from the Print in Max DPI drop-down list. Then click OK to close the Advanced Options dialog box.

For more printing tips, see <a href="Printer settings tips on page 35">Printer settings tips on page 35</a>.

5. Confirm the paper orientation on the **Layout** tab, and then click **OK** to print.

#### To print using maximum dpi (OS X and macOS)

- 1. From the **File** menu in your software, choose **Print**.
- Make sure your printer is selected.
- **3.** Set the print options.

If you do not see options on the Print dialog, click **Show Details**.

- Choose the appropriate paper size in the **Paper Size** pop-up menu.
  - **NOTE:** If you change the paper size ensure that you have loaded the correct paper.
- Select the orientation.
- From the pop-up menu, choose Paper Type/Quality, and then choose the following settings:

- **Paper Type**: The appropriate paper type
- Quality: Maximum dpi
- 5. Select any other print settings that you want, and then click **Print**.

32 Chapter 3 Print ENWW

## **Print with mobile devices**

#### **Print from mobile devices**

You can print documents and photos directly from your mobile devices, including iOS, Android, Windows Mobile, Chromebook and Amazon Kindle.

NOTE: You can also use the HP Smart app to print from mobile devices. For more information, see Print using the HP Smart app on page 29.

#### To print from mobile devices

- 1. Make sure your printer is connected to the same network as your mobile device.
- TIP: If you want to print without connecting to a router, use Wi-Fi Direct to print from mobile device. For more information, see Connect wirelessly to the printer without a router on page 65.
- Enable printing on your mobile device:
  - iOS: Use the Print option from the Share menu ( † ).
  - NOTE: Devices running iOS 4.2 or later have AirPrint preinstalled.
  - Android: Download the HP Print Service Plugin (supported by most Android devices) from the Google Play Store and enable it on your device.
  - NOTE: Devices running Android 4.4 or later are supported by the HP Print Service Plugin. Devices running Android 4.3 or earlier can print using the HP ePrint app, available in the Google Play Store.
  - Windows Mobile: Tap Print from the Device menu.
    - NOTE: If your printer is not listed, you might need to do a one-time setup of the printer using the **Add Printer** wizard.
  - Chromebook: Download and install the HP Print for Chrome app from the Chrome Web Store to enable both Wi-Fi and USB printing.
  - **Amazon Kindle Fire HD9 and HDX:** The first time you select **Print** on your device, the HP Print Service Plugin is automatically downloaded to enable mobile printing.
- NOTE: For detailed information about enabling printing from your mobile devices, visit the HP Mobile Printing website (<a href="www.hp.com/go/mobileprinting">www.hp.com/go/mobileprinting</a>). If a local version of this website is not available in your country/region or language, you might be directed to the HP Mobile Printing website in another country/region or language.
- 3. Make sure the loaded paper matches the paper settings of the printer (see <u>Load media on page 11</u> for more information). Accurately setting the paper size for the paper that is loaded enables your mobile device to know what paper size it is printing.

ENWW Print with mobile devices 33

# **Tips for print success**

- Ink tips
- Paper loading tips
- Printer settings tips

To print successfully, the HP cartridges should be functioning properly with sufficient ink, the paper should be loaded correctly, and the printer should have the appropriate settings.

Print settings do not apply to copying or scanning.

### **Ink tips**

- Use original HP cartridges.
- Install both the black and tri-color cartridges correctly.

For more information, see Replace cartridges on page 56.

• Check the estimated ink levels in the cartridges to make sure there is sufficient ink.

For more information, see Check estimated ink levels on page 54.

• If the print quality is not acceptable, see Printing issues on page 83 for more information.

NOTE: Original HP cartridges are designed and tested with HP printers and papers to help you easily produce great results, time after time.

HP cannot guarantee the quality or reliability of non-HP supplies. Product service or repairs required as a result of using a non-HP supply will not be covered under warranty.

If you see a 'Non-HP Cartridge' message displayed from the printer software and you believe you purchased original HP cartridges, go to: <a href="https://www.hp.com/go/anticounterfeit">www.hp.com/go/anticounterfeit</a>.

### **Paper loading tips**

- Load a stack of paper (not just one page). All of the paper in the stack should be in the same size and type to avoid a paper jam.
- Load the paper with side to be printed on facing up.
- Ensure that paper loaded in the input tray lays flat, and the edges are not bent or torn.
- Adjust the paper-width guide in the input tray to fit snugly against all paper. Make sure the paper-width guide does not bend the paper in the input tray.

For more information, see <u>Load media on page 11</u>.

34 Chapter 3 Print ENWW

### **Printer settings tips**

#### **Printer settings tips (Windows)**

- To change default print settings, open the HP printer software, click Print & Scan, and then click Set
  Preferences. For information how to open the printer software, see Open the HP printer software
  (Windows) on page 20.
- You can use printing shortcuts to save time setting desired printing preferences. A printing shortcut
  stores the settings that are appropriate for a particular type of job, so that you can set all the options
  with a single click. To use a shortcut, go to the **Printing Shortcuts** or **Printing Shortcut** tab, select the
  desired shortcut, and then click **OK**.

To add a new printing shortcut, select an existing shortcut similar to the one you want to create, set the desired printing preferences in the **Printing Shortcuts** or **Printing Shortcut** tab, click **Save As** and enter a name. and then click **OK**.

To delete a printing shortcut, select it, and then click **Delete**.

- NOTE: You cannot delete the default printing shortcuts.
- To understand paper and paper tray settings:
  - Paper sizes or Paper Size: Select the paper size you loaded in the input tray.
  - Paper type or Media: Select the paper type you are using.
- To understand color or black and white settings:
  - Color: Uses ink from all cartridges for full color prints.
  - Black & White or Black Ink Only: Uses the black ink only for normal or lower quality black and white prints.
  - High Quality Grayscale: Uses ink from both the color and black cartridges to produce a wider range
    of black and grey tones for high quality black and white prints.
- To understand print quality settings:

The print quality is measured in print resolution dots per inch (dpi). Higher dpi produces clearer and more detailed prints, but slows print speed and might use more ink.

- Draft: Lowest dpi typically used when ink levels are low or when high quality prints are not needed.
- Normal: Suitable for most print jobs.
- Best: Better dpi than Normal.
- Print in Max DPI: Highest dpi setting available for print quality.
- HP Real Life Technologies: This feature smooths and sharpens images and graphics for improved print quality.
- To understand page and layout settings:
  - Orientation: Select Portrait for vertical prints or Landscape for horizontal prints.
  - Print on Both Sides Manually: Manually flip the pages after one side of the paper prints out so that you can print on both sides of the paper.

ENWW Tips for print success 35

- **Flip on Long Edge**: Select it if you want to flip pages by the long edge of the paper when printing on both sides of the paper.
- **Flip on Short Edge**: Select it if you want to flip pages by the short edge of the paper when printing on both sides of the paper.
- Booklet Layout or Booklet: Allows you to print a multiple-page document as a booklet. It places
  two pages on each side of a sheet that can then be folded into a booklet in half size of the paper.
  - **Left binding** or **Booklet-LeftBinding**: The binding side after folded into a booklet appears at the left side. Select this option if your reading habit is from left to right.
  - **Right binding** or **Booklet-RightBinding**: The binding side after folded into a booklet appears at the right side. Select this option if your reading habit is from right to left.
- Page Borders: Allows you to add borders to the pages if you print the document with two or more pages per sheet.
- Pages per Sheet Layout: Helps you specify the order of the pages if you print the document with more than two pages per sheet.
- Pages to Print: Allows you to print the odd pages only, print the even pages only, or print all pages.
- Reverse page order or Page Order: Allows you to print pages from front to back or in reverse order.

#### Printer settings tips (OS X and macOS)

- On the Print dialog, use the Paper Size pop-up menu to select the size of paper loaded in the printer.
- On the Print dialog, choose the Paper Type/Quality pop-up menu and select the appropriate paper type and quality.
- To print a black and white document using only black ink, choose the Paper Type/Quality from the popup menu and choose Grayscale from the Color pop-up menu.

36 Chapter 3 Print ENWW

# **4 Use Web Services**

- What are Web Services?
- Set up Web Services
- Print with HP ePrint
- Remove Web Services

ENWW 37

### What are Web Services?

The printer offers innovative, web-enabled solutions that can help you quickly access the Internet, obtain documents, and print them faster and with less hassle—and all without using a computer.

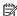

NOTE: To use these web features, the printer must be connected to the Internet (using wireless connection). You cannot use these web features if the printer is connected using a USB cable.

#### **HP ePrint**

HP ePrint is a free service from HP that allows you to print to your HP ePrint-enabled printer anytime, from any location. It's as simple as sending an email to the email address assigned to your printer when you enable Web Services on the printer. No special drivers or software are needed. If you can send an email, you can print from anywhere, using HP ePrint.

Once you have signed up for an account on HP Connected (might not be available in all countries/ regions), you can sign in to view your HP ePrint job status, manage your HP ePrint printer gueue, control who can use your printer's HP ePrint email address to print, and get help for HP ePrint.

# **Set up Web Services**

Before you set up Web Services, make sure your printer is connected to the Internet using a wireless connection.

#### To set up Web Services

- 1. Open the embedded web server (EWS). For more information, see <a href="Open the embedded web server">Open the embedded web server</a> on page 72.
- Click the Web Services tab.
- In the Web Services Settings section, click Setup, click Continue, and follow the onscreen instructions to accept the terms of use.
- 4. If prompted, choose to allow the printer to check for and install printer updates.
  - NOTE: If a printer update is available, the printer downloads and installs the update, and then restarts. Repeat the instructions from step 1 to set up Web Services.
  - **NOTE:** If prompted for proxy settings and if your network uses proxy settings, follow the onscreen instructions to set up a proxy server. If you do not have the proxy details, contact your network administrator or the person who set up the network.
- 5. When the printer is connected to the server, the printer prints an information page. Follow the instructions on the information page to finish the setup.

ENWW Set up Web Services 39

### **Print with HP ePrint**

HP ePrint allows you to print to your HP ePrint-enabled printer anytime, from any location.

Before you can use HP ePrint, make sure the printer is connected to an active network providing Internet access.

#### To print a document using HP ePrint

- Make sure you have set up Web Services.
  - For more information, see Set up Web Services on page 39.
- Press the **Information** button (i) and **Cancel** button (i) at the same time to print an information page, and then find the email address for your printer from the page.
- Email your document to the printer.
  - **a.** On your computer or mobile device, open your email application.
  - NOTE: For information about using the email application on your computer or mobile device, see the documentation provided with the application.
  - **b.** Create a new email and attach the document to print.
  - **c.** Send the email to the printer email address.

The printer prints the attached document.

### NOTE:

- Enter only the HP ePrint email address in the "To" field. Do not enter any additional email
  addresses in the other fields. The HP ePrint server does not accept email print jobs if there are
  multiple addresses in the "To" field or any address in the "Cc" field."
- The email will be printed once it is received. As with any email, there is no guarantee when or
  whether it will be received. You can check the print status on <a href="HP Connected">HP Connected</a> (might not be available
  in all countries/regions).
- Documents printed with HP ePrint may appear different from the original. Style, formatting, and text flow may differ from the original document. For documents that need to be printed with a higher quality (such as legal documents), we recommend that you print from the software application on your computer, where you will have more control over what your printout looks like.

Chapter 4 Use Web Services

# **Remove Web Services**

To remove Web Services, complete the following steps:

- Open the embedded web server (EWS). For more information, see <u>Open the embedded web server</u> on page 72.
- 2. Click the Web Services tab, and then click Remove Web Services in the Web Services Settings section.
- 3. Click Remove Web Services.
- 4. Click **Yes** to remove Web Services from your printer.

ENWW Remove Web Services 41

# 5 Copy and scan

- Copy documents
- Scan using the HP printer software
- Scan using HP Smart
- Scan using Webscan
- Tips for copy and scan success

ENWW 43

# **Copy documents**

#### **To copy documents**

1. Load paper in the input tray.

For information about how to load paper, see <u>Load media on page 11</u>.

2. Load the original print side down on the right front corner of the scanner glass.

For more information, see <u>Load an original on the scanner glass on page 16</u>.

3. Press either the Start Copy Black button (((a)) or the Start Copy Color button (((b)) to make a copy.

Copying will start two seconds after the last button press.

TIP: You can increase the number of copies by pressing the button multiple times.

Chapter 5 Copy and scan ENWW

# Scan using the HP printer software

- Scan to a computer
- Create a new scan shortcut (Windows)
- Change scan settings (Windows)

### Scan to a computer

Before scanning to a computer, make sure you have already installed the HP recommended printer software. The printer and computer must be connected and turned on.

#### To scan a document or photo to a file (Windows)

- Load the original print side down on the right front corner of the scanner glass.
- Double-click the printer icon on the desktop or do one of the following to open the printer software:
  - Windows 10: From the computer desktop, click Start, select HP from the app list, and then select
    the icon with the printer name.
  - **Windows 8.1**: Click the down arrow in lower left corner of the Start screen, and then select the printer name.
  - **Windows 8**: Right-click an empty area on the Start screen, click **All Apps** on the app bar, and then select the printer name.
  - Windows 7, Windows Vista, and Windows XP: From the computer desktop, click Start, select All Programs, click HP, click the folder for the printer, and then select the icon with the printer name.
- 3. In the printer software, click Scan, and then click Scan a Document or Photo.
- 4. Select the type of scan you want and then click **Scan** .
  - Choose Save as PDF to save the document (or photo) as a PDF file.
  - Choose Save as JPEG to save the photo (or document) as an image file.
- NOTE: The initial screen allows you to review and modify basic settings. Click the **More** link at the top right corner of the Scan dialog to review and modify detailed settings.

For more information, see Change scan settings (Windows) on page 47.

If **Show Viewer After Scan** is selected, you can make adjustments to the scanned image in the preview screen.

#### To scan a document or photo to email (Windows)

- 1. Load the original print side down on the right front corner of the scanner glass.
- Double-click the printer icon on the desktop or do one of the following to open the printer software:
  - **Windows 10**: From the computer desktop, click **Start**, select **HP** from the app list, and then select the icon with the printer name.
  - Windows 8.1: Click the down arrow in lower left corner of the Start screen, and then select the printer name.

- **Windows 8**: Right-click an empty area on the Start screen, click **All Apps** on the app bar, and then select the printer name.
- Windows 7, Windows Vista, and Windows XP: From the computer desktop, click Start, select All Programs, click HP, click the folder for the printer, and then select the icon with the printer name.
- 3. In the printer software, click **Scan**, and then click **Scan a Document or Photo**.
- 4. Select the type of scan you want and then click **Scan**.

Choose **Email as PDF** or **Email as JPEG** to open your email software with the scanned file as an attachment.

NOTE: Click the **More** link at the top right corner of the Scan dialog to review and modify settings for any scan.

For more information, see Change scan settings (Windows) on page 47.

If **Show Viewer After Scan** is selected, you can make adjustments to the scanned image in the preview screen.

#### To scan an original from HP printer software (OS X and macOS)

Open HP Easy Scan.

HP Easy Scan is located in the **Applications** folder.

- Choose the type of scan profile you want.
- 3. Click Scan.

### **Create a new scan shortcut (Windows)**

You can create your own scan shortcut to make scanning easier. For example, you might want to regularly scan and save photos in PNG format, rather than JPEG.

- 1. Load the original print side down on the right front corner of the scanner glass.
- Double-click the printer icon on the desktop or do one of the following to open the printer software:
  - **Windows 10**: From the computer desktop, click **Start**, select **HP** from the app list, and then select the icon with the printer name.
  - **Windows 8.1**: Click the down arrow in lower left corner of the Start screen, and then select the printer name.
  - Windows 8: Right-click an empty area on the Start screen, click All Apps on the app bar, and then select the printer name.
  - Windows 7, Windows Vista, and Windows XP: From the computer desktop, click Start, select All Programs, click HP, click the folder for the printer, and then select the icon with the printer name.
- In the printer software, click Scan, and then click Scan a Document or Photo.
- 4. Click Create New Scan Shortcut.

46

Chapter 5 Copy and scan ENWW

Enter a descriptive name, choose an existing shortcut on which to base your new shortcut, and then click Create.

For example, if you are creating a new shortcut for photos, choose either **Save as JPEG** or **Email as JPEG**. This makes available the options for working with graphics when scanning.

- Change the settings for your new shortcut to meet your needs, and then click the save icon to the right of the shortcut.
- NOTE: Click the **More** link at the top right corner of the Scan dialog to review and modify settings for any scan.

For more information, see Change scan settings (Windows) on page 47.

### **Change scan settings (Windows)**

You can modify any of the scan settings either for a singular use or save the changes to use permanently. These settings include options such as page size and orientation, scan resolution, contrast, and the folder location for saved scans.

- 1. Load the original print side down on the right front corner of the scanner glass.
- Double-click the printer icon on the desktop or do one of the following to open the printer software:
  - **Windows 10**: From the computer desktop, click **Start**, select **HP** from the app list, and then select the icon with the printer name.
  - **Windows 8.1**: Click the down arrow in lower left corner of the Start screen, and then select the printer name.
  - **Windows 8**: Right-click an empty area on the Start screen, click **All Apps** on the app bar, and then select the printer name.
  - **Windows 7, Windows Vista**, and **Windows XP**: From the computer desktop, click **Start**, select **All Programs**, click **HP**, click the folder for the printer, and then select the icon with the printer name.
- 3. In the printer software, click **Scan**, and then click **Scan a Document or Photo**.
- 4. Click the **More** link in the top right corner of the HP Scan dialog.

The detailed settings pane appears on the right. The left column summarizes the current settings for each section. The right column allows you to change the settings in the highlighted section.

5. Click each section at the left of the detailed settings pane to review the settings in that section.

You can review and change most settings using drop-down menus.

Some settings allow greater flexibility by displaying a new pane. These are indicated by a + (plus sign) at the right of the setting. You must either accept or cancel any changes on this pane to return to the detailed settings pane.

- 6. When you have finished changing settings, do one of the following.
  - Click Scan . You are prompted to save or reject the changes to the shortcut after the scan is finished.
  - Click the save icon to the right of the shortcut, and then click Scan.

### Go online to learn more about using the HP Scan software. Learn how to:

- customize scan settings, such as image file type, scan resolution, and contrast levels.
- preview and adjust images before scanning.

Chapter 5 Copy and scan ENWW

48

# **Scan using HP Smart**

You can use the HP Smart app to scan documents or photos from the printer's scanner, and you can also scan using your device camera. HP Smart includes editing tools that allow you to adjust the scanned image before saving or sharing. You can print, save your scans locally or in cloud storage, and share them via email, SMS, Facebook, Instagram, etc. To scan with HP Smart, follow the instructions provided in the appropriate section below, depending on the type of device you are using.

- Scan from a Windows 10 device
- Scan from an Android or iOS device

This section provides basic instructions for using the HP Smart app to scan from your Android, iOS, or Windows 10 device. For more information about using the HP Smart app, go to:

- iOS/Android: www.hp.com/go/hpsmart-help
- Windows: www.hp.com/go/hpsmartwin-help

#### Scan from a Windows 10 device

#### To scan a document or photo using the printer scanner

- Load the original print side down on the right front corner of the scanner glass.
- 2. Open HP Smart. For more information, see <u>Use the HP Smart app to print, scan, and troubleshoot from</u> an iOS, Android, or Windows 10 device on page 21.
- **3.** Select **Scan**, and then select **Scanner**.
- Click or tap the Settings icon to modify the basic settings.
- NOTE: Be sure to select the correct input source if your printer supports scan from both the document feeder and scanner glass.
- 5. Click or tap the Preview icon to preview and adjust the image if necessary.
- Click or tap the Scan icon.
- 7. Make other adjustments if necessary:
  - Click or tap **Add** to add more documents or photos.
  - Click or tap **Edit** to rotate or crop the document or image, or adjust its contrast, brightness, saturation, or angle.
- 8. Select the file type you want, and then click or tap the Save icon to save it or click or tap the Share icon to share it with others.

#### To scan a document or photo using the device camera

If your device has a camera, you can use the HP Smart app to scan a printed document or photo with the device camera. You can then use HP Smart to edit, save, print or share the image.

- 1. Open HP Smart. For more information, see <u>Use the HP Smart app to print, scan, and troubleshoot from an iOS</u>, Android, or Windows 10 device on page 21.
- Select Scan, and then select Camera.

ENWW Scan using HP Smart 49

- 3. Put a document or photo in front of the camera, and then click or tap the round button at the bottom of the screen to take an image.
- 4. Adjust boundaries if needed. Click or tap the Apply icon.
- 5. Make other adjustments if necessary:
  - Click or tap Add to add more documents or photos.
  - Click or tap **Edit** to rotate or crop the document or image, or adjust its contrast, brightness, saturation, or angle.
- Select the file type you want, and then click or tap the Save icon to save it or click or tap the Share icon to share it with others.

#### To edit a previously scanned document or photo

HP Smart provides editing tools, such as crop or rotate, so that you can use to adjust a previously scanned document or photo on your device.

- 1. Open HP Smart. For more information, see <u>Use the HP Smart app to print, scan, and troubleshoot from an iOS, Android, or Windows 10 device on page 21.</u>
- 2. Select **Scan**, and then select **Import Local**.
- 3. Select the document or photo that you want to adjust, and then click or tap **Open**.
- 4. Adjust boundaries if needed. Click or tap the Apply icon.
- 5. Make other adjustments if necessary:
  - Click or tap **Add** to add more documents or photos.
  - Click or tap **Edit** to rotate or crop the document or image, or adjust its contrast, brightness, saturation, or angle.
- 6. Select the file type you want, and then click or tap **Save** or **Share** to save the file or share it with others.

#### Scan from an Android or iOS device

#### To scan from an Android or iOS device

- 1. Open the HP Smart app.
- **2.** Tap the Plus icon if you need to change to a different printer, or add a new printer.
- **3.** Tap the scanning option you want to use.
  - If you select to scan using the camera, the built-in camera will open. Scan your photo or document using the camera.
  - If you select to scan using the printer scanner, tap the Settings icon to select the input source and change the scan settings, and then tap the Scan icon.
  - NOTE: Be sure to select the correct input source if your printer supports scan from both the document feeder and scanner glass.
- 4. When you have finished adjusting the scanned document or photo, save, share, or print it.

50 Chapter 5 Copy and scan ENWW

# **Scan using Webscan**

Webscan is a feature of the embedded web server that lets you scan photos and documents from your printer to your computer using a web browser.

This feature is available even if you did not install the printer software on your computer.

NOTE: By default, Webscan is off. You can enable this feature from the EWS.

If you are unable to open Webscan in the EWS, your network administrator might have turned it off. For more information, contact your network administrator or the person who set up your network.

#### To enable Webscan

- 1. Open the embedded web server. For more information, see <a href="Open the embedded web server">Open the embedded web server</a> on page 72.
- Click the Settings tab.
- In the Security section, click Administrator Settings.
- Select Webscan from EWS to enable Webscan.
- Click Apply.

#### To scan using Webscan

Scanning using Webscan offers basic scan options. For additional scan options or functionality, scan from the HP printer software.

- 1. Load the original print side down on the right front corner of the scanner glass.
- 2. Open the embedded web server. For more information, see <a href="Open the embedded web server">Open the embedded web server</a> on page 72.
- Click the Scan tab.
- 4. Click **Webscan** in the left pane, change any settings, and then click **Start Scan**.

ENWW Scan using Webscan 51

# Tips for copy and scan success

52

Use the following tips to copy and scan successfully:

- Keep the glass and the back of the lid clean. The scanner interprets anything it detects on the glass as part of the image.
- Load your original, print side down, on the right front corner of the glass.
- To make a large copy of a small original, scan the original into the computer, resize the image in the scanning software, and then print a copy of the enlarged image.
- To avoid incorrect or missing scanned text, make sure the brightness is set appropriately in the software.

Chapter 5 Copy and scan ENWW

# 6 Manage cartridges

### This section contains the following topics:

- Check estimated ink levels
- Order ink supplies
- Replace cartridges
- Use single cartridge mode
- <u>Cartridge warranty information</u>
- Tips for working with cartridges

ENWW 53

## **Check estimated ink levels**

You can easily check the ink supply level to determine how soon you might need to replace a cartridge. The ink supply level shows an estimate of the amount of ink remaining in the cartridges.

### NOTE:

- If you have installed a refilled or remanufactured cartridge, or a cartridge that has been used in another printer, the ink level indicator might be inaccurate or unavailable.
- Ink level warnings and indicators provide estimates for planning purposes only. When you receive a lowink warning message, consider having a replacement cartridge available to avoid possible printing delays. You do not have to replace the cartridges until the print quality is unacceptable.
- Ink from the cartridges is used in the printing process in a number of different ways, including in the
  initialization process, which prepares the printer and cartridges for printing, and in printhead servicing,
  which keeps print nozzles clear and ink flowing smoothly. In addition, some residual ink is left in the
  cartridge after it is used. For more information, see <a href="https://www.hp.com/go/inkusage">www.hp.com/go/inkusage</a>.

You can check the estimated ink levels from the printer software or from the printer control panel.

#### To check the ink levels from the printer control panel

The Ink Level icons on the printer display show an estimate of ink remaining in the cartridges.

#### To check the ink levels from the HP printer software (Windows)

- Open the HP printer software. For more information, see <u>Open the HP printer software (Windows)</u> on page 20.
- In the printer software, click the Estimated Levels tab.

#### To check the ink levels from the HP printer software (OS X and macOS)

- Open HP Utility.
- NOTE: HP Utility is located in the **HP** folder in the **Applications** folder.
- Select the HP DeskJet 2600 series from the list of devices at the left of the window.
- 3. Click **Supplies Status**.

The estimated ink levels appear.

4. Click **All Settings** to return to the **Information and Support** pane.

# **Order ink supplies**

Before ordering cartridges, locate the correct cartridge number.

#### To locate the cartridge number on the printer

The cartridge number is located inside the cartridge access door.

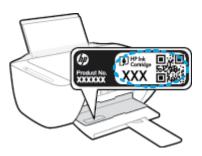

#### To locate the cartridge number from the printer software (Windows)

- 1. Open the HP printer software. For more information, see <a href="Open the HP printer software">Open the HP printer software</a> (Windows) on page 20.
- In the printer software, click Shop, click Shop For Supplies Online, and then follow the onscreen instructions.

#### To find the print cartridge reorder numbers (OS X and macOS)

- 1. Open HP Utility.
- NOTE: HP Utility is located in the **HP** folder in the **Applications** folder.
- **2.** Click **Supplies Info**.

The print cartridge ordering numbers appear.

3. Click All Settings to return to the Information and Support pane.

To order original HP supplies for the HP DeskJet 2600 series, go to <a href="www.hp.com/buy/supplies">www.hp.com/buy/supplies</a>. If prompted, choose your country/region, and then follow the prompts to find the right cartridges for your printer.

NOTE: Ordering cartridges online is not supported in all countries/regions. If it is not available in your country/region, you may still view supplies information and print a list for reference when shopping at a local HP reseller.

ENWW Order ink supplies 55

# **Replace cartridges**

### To replace the cartridges

- 1. Check that power is on.
- **2.** Remove the cartridge.
  - **a.** Open the cartridge access door and wait for the print carriage to move to the center of the printer.

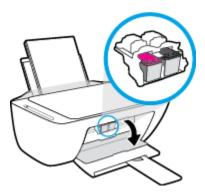

**b.** Press down to release the cartridge, and then pull it toward you out of the slot.

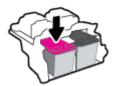

- 3. Insert a new cartridge.
  - **a.** Remove the cartridge from the packaging.

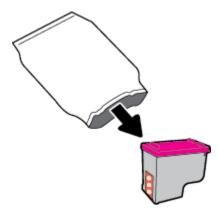

**b.** Remove the plastic tape using the pull tab.

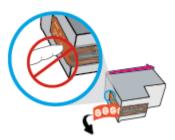

- NOTE: Do not touch the electrical contacts on the cartridge.
- **c.** Slide the cartridge into the slot at a slight upward angle, and then push up on the cartridge until it clicks into place.

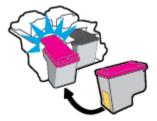

**d.** Close the cartridge access door.

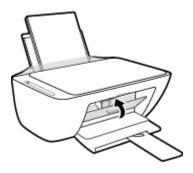

ENWW Replace cartridges 57

# Use single cartridge mode

Use the single cartridge mode to operate the printer with only one cartridge. The single cartridge mode is initiated when one of the following occurs.

- There is only one cartridge installed in the carriage.
- A cartridge is removed from the carriage if there are two cartridges installed previously.

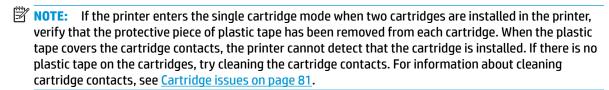

#### To exit the single cartridge mode

Install both the black and tri-color cartridges in the printer.

# **Cartridge warranty information**

The HP cartridge warranty is applicable when the cartridge is used in its designated HP printing device. This warranty does not cover HP cartridges that have been refilled, remanufactured, refurbished, misused, or tampered with.

During the warranty period, the cartridge is covered as long as the HP ink is not depleted and the end of warranty date has not been reached. The end of warranty date, in YYYY/MM/DD format, may be found on the cartridge as indicated:

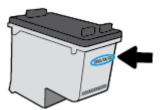

For a copy of the HP Limited Warranty Statement, see the printed documentation that came with the printer.

# Tips for working with cartridges

Use the following tips to work with cartridges:

- To protect the cartridges from drying out, always turn the printer off using the **Power** button, and wait until the **Power** button light goes out.
- Do not open or untape cartridges until you are ready to install them. Leaving tape on the cartridges reduces ink evaporation.
- Insert the cartridges into the correct slots. Match the color and icon of each cartridge to the color and icon for each slot. Make sure the cartridges snap into place.
- Align the printer for best print quality. See <a href="Printing issues on page 83">Printing issues on page 83</a> for more information.
- When the Estimated Cartridge Levels screen in the printer software shows one or both cartridges in a low state, consider getting replacement cartridges to avoid possible printing delays. You do not need to replace the cartridges until print quality becomes unacceptable. See Replace cartridges on page 56 for more information.
- If you remove a cartridge from the printer for any reason, try to replace it again as soon as possible. If a cartridge is left unprotected outside the printer, its nozzles might dry out and clog up.

# 7 Connect your printer

- Connect your printer to a wireless network with a router
- Connect wirelessly to the printer without a router
- Connect your printer by using the HP Smart app
- Wireless settings
- Connect your printer to your computer with a USB cable (non-wireless connection)
- Change from a USB connection to a wireless network
- Advanced printer management tools (for wireless printers)
- Tips for setting up and using a wireless printer

ENWW 61

# Connect your printer to a wireless network with a router

- TIP: To print Wireless Quick Start Guide, press and hold the **Information** button ( ) for three seconds.
  - Connect your printer to a wireless network using Wi-Fi Protected Setup (WPS)
  - Connect your printer to a wireless network using HP printer software

### Connect your printer to a wireless network using Wi-Fi Protected Setup (WPS)

Before you can connect your printer to a wireless network using WPS, make sure you have following:

- A wireless 802.11b/g/n network that includes a WPS-enabled wireless router or access point.
- NOTE: The printer only supports connections using 2.4GHz.
- A computer connected to the wireless network that you intend to connect the printer to. Be sure you have installed the HP printer software on the computer.

If you have a WPS router with a WPS push button, follow the **Push Button method**. If you are not certain your router has a push button, follow the **PIN method**.

#### To use the Push Button Configuration (PBC) method

- Press and hold the **Wireless** button ((())) on the printer for more than three seconds to start WPS push mode. The **Wireless** light starts blinking.
- Press the WPS button on your router.

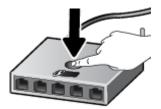

NOTE: The product begins a timer for approximately two minutes while a wireless connection is established.

If the printer connects successfully, the blue **Wireless** light stops blinking and remains on.

#### To use the PIN method

- Press the **Wireless** button ((())) and **Information** button (()) at the same time to print the network configuration page, and then locate a WPS PIN.
- Press and hold the Wireless button ((())) from the printer control panel for more than three seconds.
  The wireless light starts blinking.
- Open the configuration utility or software for the wireless router or wireless access point, and then enter the WPS PIN.

NOTE: For more information about using the configuration utility, see the documentation provided with the router or wireless access point.

Wait for about two minutes. If the printer connects successfully, the blue **Wireless** light stops blinking and remains on.

### Connect your printer to a wireless network using HP printer software

To connect the printer to an integrated wireless WLAN 802.11 network, you will need the following:

- A wireless 802.11b/g/n network that includes a wireless router or access point.
- NOTE: The printer only supports connections using 2.4GHz.
- A computer connected to the wireless network that you intend to connect the printer to.
- Network name (SSID).
- WEP key or WPA Passphrase (if needed).

#### To connect your printer using HP printer software (Windows)

1. Depending on whether you have installed the HP printer software or not, do one of the following:

#### If you have not installed the HP printer software on your computer

- **a.** Visit 123.hp.com to download and install the printer software.
  - NOTE: During the software installation, a USB cable might be required for temporary connection between the printer and the computer. Do not connect the USB cable until the printer software prompts to do so.
- **b.** When you are prompted, select **Wireless**, and then follow the onscreen instructions.

#### If you have the HP printer software installed on your computer

- **a.** Open the printer software. For more information, see <a href="Open the HP printer software">Open the HP printer software</a> (Windows) on page 20.
- **b.** In the printer software, click **Tools**.
- c. Click Device Setup & Software.
- **d.** Click **Connect a new device**, click **Wireless**, and then follow the onscreen instructions.
- 2. After the printer connects successfully, the blue Wireless light stops blinking and remains on.

#### To connect your printer using HP printer software (OS X and macOS)

Depending on whether you have installed the HP printer software or not, do one of the following:

#### If you have not installed the HP printer software on your computer

▲ Visit <u>123.hp.com</u> to download and install the printer software.

### If you have the HP printer software installed on your computer

- a. Double-click HP Utility in the **HP** folder in the **Applications** folder.
- **b.** On the menu bar at the top of the screen, choose **Setup New Device** from the Devices menu, and then follow the onscreen instructions.
- 2. After the printer connects successfully, the blue **Wireless** light stops blinking and remains on.

# Connect wirelessly to the printer without a router

With Wi-Fi Direct, you can print wirelessly from a computer, smart phone, tablet, or other wireless-capable device—without connecting to an existing wireless network.

#### **Guidelines for using Wi-Fi Direct**

- Make sure your computer or mobile device has the necessary software.
  - If you are using a computer, make sure you have installed the printer software provided with the printer.
    - If you have not installed the HP printer software on the computer, connect to Wi-Fi Direct first and then install the printer software. Select **Wireless** when prompted by the printer software for a connection type.
  - If you are using a mobile device, make sure you have installed a compatible printing app. For more information, visit the HP Mobile Printing website at <a href="www.hp.com/go/mobileprinting">www.hp.com/go/mobileprinting</a>. If a local version of this website is not available in your country/region or language, you might be directed to the HP Mobile Printing website in another country/region or language.
- Make sure Wi-Fi Direct for your printer is turned on.
- Up to five computers and mobile devices can use the same Wi-Fi Direct connection.
- Wi-Fi Direct can be used while the printer is also connected either to a computer using a USB cable or to a network using a wireless connection.
- Wi-Fi Direct cannot be used to connect a computer, mobile device, or printer to the Internet.

#### To turn Wi-Fi Direct on or off

On the printer control panel, press and hold the **Wireless** button ( $(\P)$ ) and the **Resume** button ( $\P$ ) together for three seconds.

- When Wi-Fi Direct is turned on, the **Wi-Fi Direct** icon on the display stays on. To find the Wi-Fi Direct name and password, press the **Information** button ((i)) to print a printer information page.
- NOTE: When you turn on Wi-Fi Direct the first time, the printer automatically prints a Wi-Fi Direct guide. The guide provides instructions about how to use Wi-Fi Direct. After that, you can press the **Information** button ( ) and the **Resume** button ( ) together to print the Wi-Fi Direct guide. The guide may not be available in all languages.
- When Wi-Fi Direct is turned off, the Wi-Fi Direct icon on the display is off.
- For more information about the Wi-Fi Direct icon status, see <u>Control panel display icons on page 6</u>.

#### To print from a wireless-capable mobile device that supports Wi-Fi Direct

Make sure you have installed the latest version of HP Print Service Plugin on your mobile device. You can download this plugin from the Google Play application store.

- 1. Make sure you have turned on Wi-Fi Direct on the printer.
- Turn on Wi-Fi Direct on your mobile device. For more information, see the documentation provided with the mobile device.

**3.** From your mobile device, select a document from a print enabled application, and then select the option to print the document.

The list of available printers appears.

- 4. From the list of available printers, choose the Wi-Fi Direct name shown such as DIRECT-\*\*-HP DeskJet 2600 series (where \*\* are the unique characters to identify your printer). And then print your document.
  - If the Wi-Fi Direct connection security for the printer is **Automatic** (the default setting), the mobile device will connect to the printer automatically and send the print job.
  - If the Wi-Fi Direct connection security for the printer is set to **Manual**, do one of the following to connect to the printer and print.
    - If the Wi-Fi Direct icon on the printer display is blinking in sync with the white blinking
       Information light, press the Information button (i) within 60 seconds. After your mobile connects to the printer, the Wi-Fi Direct icon stops blinking and stays on.
    - If the printer prints out a page with a PIN code, follow the instruction on the page.
- TIP: You can change the Wi-Fi Direct connection security setting for the printer from the embedded web server (EWS). For more information, see Open the embedded web server on page 72.

#### To print from a wireless-capable mobile device that does not support Wi-Fi Direct

Make sure you have installed a compatible printing app on your mobile device. For more information, visit the HP Mobile Printing website at <a href="https://www.hp.com/go/mobileprinting">www.hp.com/go/mobileprinting</a>. If a local version of this website is not available in your country/region or language, you might be directed to the HP Mobile Printing website in another country/region or language.

- Make sure you have turned on Wi-Fi Direct on the printer.
- Turn on the Wi-Fi connection on your mobile device. For more information, see the documentation provided with the mobile device.
- NOTE: If your mobile device does not support Wi-Fi, you are not able to use Wi-Fi Direct.
- 3. From the mobile device, connect to a new network. Use the process you normally use to connect to a new wireless network or hotspot. Choose the Wi-Fi Direct name from the list of wireless networks shown such as DIRECT-\*\*-HP DeskJet 2600 series (where \*\* are the unique characters to identify your printer).

Enter the Wi-Fi Direct password when prompted.

4. Print your document.

#### To print from a wireless-capable computer (Windows)

- 1. Make sure you have turned on Wi-Fi Direct on the printer.
- Turn on the computer's Wi-Fi connection. For more information, see the documentation provided with the computer.
  - NOTE: If your computer does not support Wi-Fi, you are not able to use Wi-Fi Direct.

- 3. From the computer, connect to a new network. Use the process you normally use to connect to a new wireless network or hotspot. Choose the Wi-Fi Direct name from the list of wireless networks shown such as DIRECT-\*\*-HP DeskJet 2600 series (where \*\* are the unique characters to identify your printer).
  - Enter the Wi-Fi Direct password when prompted.
- 4. Proceed to step 5 if the printer has been installed and connected to the computer over a wireless network. If the printer has been installed and connected to your computer with a USB cable, follow the steps below to install the printer software using the Wi-Fi Direct connection.
  - **a.** Depending on your operating system, do one of the following:
    - **Windows 10**: From the computer desktop, click **Start**, select **HP** from the app list, and then select the icon with the printer name.
    - **Windows 8.1**: Click the down arrow in lower left corner of the Start screen, and then select the printer name.
    - **Windows 8**: Right-click an empty area on the Start screen, click **All Apps** on the app bar, and then select the printer name.
    - Windows 7, Windows Vista, and Windows XP: From the computer desktop, click Start, select All Programs, click HP, click the folder for the printer, and then select the icon with the printer name.
  - **b.** In the printer software, click **Tools**.
  - c. Click **Device Setup & Software**, and then select **Connect a new device**.
  - **d.** When the **Connection Options** software screen appears, select **Wireless**.
    - Select your HP printer from the list of detected printers.
  - e. Follow the onscreen instructions.
- 5. Print your document.

#### To print from a wireless-capable computer (OS X and macOS)

- Make sure you have turned on Wi-Fi Direct on the printer.
- 2. Turn on Wi-Fi on the computer.

For more information, see the documentation provided by Apple.

Click the Wi-Fi icon and choose the Wi-Fi Direct name, such as DIRECT-\*\*-HP DeskJet 2600 series (where \*\* are the unique characters to identify your printer).

If Wi-Fi Direct is turned on with security, enter the password when prompted.

- Add the printer.
  - a. Open System Preferences.
  - **b.** Depending on your operating system, click **Printers & Scanners**.
  - **c.** Click + below the list of printers at the left.
  - **d.** Select the printer from the list of detected printers (the word "Bonjour" is listed the right column beside the printer name), and click **Add**.

# Connect your printer by using the HP Smart app

#### To set up using the HP Smart app

You can use the HP Smart to set up the printer on your wireless network. The HP Smart app is supported on iOS, Android, and Windows devices. For information about this app, see <u>Use the HP Smart app to print, scan,</u> and troubleshoot from an iOS, Android, or Windows 10 device on page 21.

- 1. If you are using an iOS or Android mobile device, make sure that Bluetooth is turned on. (HP Smart uses Bluetooth to make the setup process faster and easier on iOS and Android mobile devices.)
- NOTE: HP Smart uses Bluetooth for printer setup only. Printing using Bluetooth is not supported.
- 2. Open the HP Smart app.
- **3. Windows**: On the home screen, click or tap **Setup a new printer** and follow the onscreen instructions to add a printer to your network.

**iOS/Android**: On the home screen, tap the Plus icon and then tap **Add Printer**. Follow the onscreen instructions to add a printer to your network.

# **Wireless settings**

You can set up and manage your printer wireless connection and perform a variety of network management tasks. This includes printing information about network settings, turning the wireless function on or off, and changing wireless settings.

#### To turn on or off the wireless capability of the printer

Press the **Wireless** button  $(((\bullet)))$  to turn on or off the printer wireless capabilities.

- If the printer has an active connection to a wireless network, the blue Wireless light is solid on, and the
  printer display shows the Wireless icon and the Signal Bars icon.
- If wireless is turned off, the Wireless light is off.
- For more information about the wireless status, see <u>Control panel lights and display icons status</u> on page 8.
- To print the wireless network test report and network configuration page, see <a href="Print reports from control">Print reports from control</a> panel on page 10.

#### To change wireless settings (Windows)

This method is available if you have already installed the printer software.

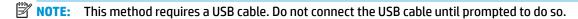

- Open the HP printer software. For more information, see <u>Open the HP printer software (Windows)</u> on page 20.
- 2. In the printer software, click **Tools**.
- 3. Click Device Setup & Software.
- 4. Select **Reconfigure Wireless Settings**. Follow the onscreen instructions.

#### To restore network settings to default settings

Press and hold the **Wireless** button ( $((\ref{p}))$ ) and the **Cancel** button  $(\times)$  from the printer control panel together for three seconds.

ENWW Wireless settings 69

# Connect your printer to your computer with a USB cable (non-wireless connection)

The printer supports a rear USB 2.0 High Speed port for connection to a computer.

#### To connect the printer with the USB cable

- 1. Visit 123.hp.com to download and install the printer software.
- **NOTE:** Do not connect the USB cable to the printer until you are prompted to do so.
- **2.** Follow the onscreen instructions. When you are prompted, connect the printer to the computer by selecting **USB** on the **Connection Options** screen.
- 3. Follow the onscreen instructions.

If the printer software has been installed, the printer will operate as a plug-and-play device.

# Change from a USB connection to a wireless network

If you first set up your printer and installed the software with a USB cable, directly connecting the printer to your computer, you can easily change to a wireless network connection. You will need a wireless 802.11b/g/n network that includes a wireless router or access point.

NOTE: The printer only supports connections using 2.4GHz.

Before changing from a USB connection to a wireless network, make sure that:

- The printer is connected to your computer with the USB cable until you are prompted to disconnect the cable.
- The computer is connected to the wireless network that you intend to install the printer on.

#### Change from a USB connection to a wireless network (Windows)

- Open the HP printer software. For more information, see Open the HP printer software (Windows) on page 20.
- In the printer software, click **Tools**. 2.
- 3. Click **Device Setup & Software**.
- Select **Convert a USB connected printer to wireless**. Follow the onscreen instructions.

#### To change from a USB connection to a wireless connection (OS X and macOS)

- 1. Remove the USB cable from the printer.
- 2. Restore the printer to its network defaults. For more information, see Wireless settings on page 69.
- 3. Download the most recent version of HP Easy Start from 123.hp.com.
- Open HP Easy Start and follow the onscreen instructions to connect your printer.

#### To change from a USB connection to a wireless network using the HP Smart app on a Windows 10 computer (Windows)

- Before you proceed, make sure your computer and printer meet the following requirements:
  - Your printer is currently connected to your computer through USB.
  - Your computer is currently connected to a wireless network.
- Open the HP Smart app. For information about how to open the app on a Windows 10 computer, see Use the HP Smart app to print, scan, and troubleshoot from an iOS, Android, or Windows 10 device on page 21.
- Make sure your printer is selected.
- 🎋 TIP: If you want to select a different printer, click the Printer icon on the toolbar at the left side of the screen, and then select **Select a Different Printer** to view all available printers.
- Click **Learn More** when you see "Make printing easier by connecting your printer wirelessly" on top of the home page of the app.

# Advanced printer management tools (for wireless printers)

When the printer is connected to a network, you can use the embedded web server (EWS) to view status information, change settings, and manage the printer from your computer.

NOTE: You can open and use the EWS without being connected to the Internet. However, some features are not available.

NOTE: To view or change some settings, you might need a password.

- Open the embedded web server
- About cookies

## Open the embedded web server

You can use one of the following ways to open the embedded web server.

#### To open the embedded web server through a network

- From the printer control panel, press the **Wireless** button ((())) and the **Information** button (()) together to print the network configuration page.
- Find out the IP address or hostname of the printer from the network configuration page.
- 3. In a supported web browser on your computer, type the IP address or hostname assigned to the printer.

  For example, if the IP address is 192.168.0.12, type the following address into a web browser: http://192.168.0.12.

#### To open the embedded web server from the HP printer software (Windows)

- Open the printer software. For more information, see <u>Open the HP printer software (Windows)</u> on page 20.
- Click Print & Scan , and then click Printer Home Page (EWS).

#### To open the embedded web server through Wi-Fi Direct

- If the **Wi-Fi Direct** icon on the printer display is off, press and hold the **Wireless** button ((())) and the **Resume** button (()) together for three seconds to turn it on. To find the Wi-Fi Direct name and password, press the **Information** button (()) to print a printer information page.
- 2. From your wireless computer, turn wireless on, search for and connect to the Wi-Fi Direct name, for example: DIRECT-\*\*-HP DeskJet 2600 series. Enter the Wi-Fi Direct password when prompted.
- 3. In a supported web browser on your computer, type the following address: http://192.168.223.1.

#### **About cookies**

The embedded web server (EWS) places very small text files (cookies) on your hard drive when you are browsing. These files let the EWS recognize your computer the next time you visit. For example, if you have configured the EWS language, a cookie helps remember which language you have selected so that the next

time you access the EWS, the pages are displayed in that language. Some cookies (such as the cookie that stores customer-specific preferences) are stored on the computer until you clear them manually.

You can configure your browser to accept all cookies, or you can configure it to alert you every time a cookie is offered, which allows you to decide which cookies to accept or refuse. You can also use your browser to remove unwanted cookies.

- NOTE: Depending on your printer, if you disable cookies, you also disable one or more of the following features:
  - Starting where you left the application (especially useful when using setup wizards)
  - Remembering the EWS browser language setting
  - Personalizing the EWS Home page

For information about how to change your privacy and cookie settings and how to view or delete cookies, see the documentation available with your web browser.

# Tips for setting up and using a wireless printer

Use the following tips to set up and use a wireless printer:

- When setting up the wireless networked printer, make sure your wireless router or access point is powered on. The printer searches for wireless routers, then lists the detected network names on the computer.
- If your computer is connected to a Virtual Private Network (VPN), you need to disconnect from the VPN before you can access any other device on your network, including the printer.
- Learn more about configuring your network and the printer for wireless printing. <u>Click here to go online</u> for more information.
- Learn how to find your network security settings. Click here to go online for more information.
- Learn about the HP Print and Scan Doctor. Click here to go online for more information.
- NOTE: This utility is only available for Windows operating system.
- Learn how to change from a USB to wireless connection. Click here to go online for more information.
- Learn how to work with your firewall and antivirus programs during printer setup. <u>Click here to go online</u> for more information.

# 8 Solve a problem

#### This section contains the following topics:

- Jams and paper-feed issues
- <u>Cartridge issues</u>
- Printing issues
- Copy issues
- Scan issues
- Network and connection issues
- Get help from the HP Smart app
- Printer hardware issues
- Control panel error codes and status
- HP support

ENWW 75

# Jams and paper-feed issues

What do you want to do?

### Clear a paper jam

| Solve paper jam issues. | Use an HP online troubleshooting wizard.                                                |
|-------------------------|-----------------------------------------------------------------------------------------|
|                         | Instructions for clearing paper jams and resolving issues with paper or the paper feed. |

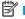

**NOTE:** The HP online troubleshooting wizards may not be available in all languages.

#### Read general instructions in the Help for clearing paper jams

NOTE: Paper jams can occur in several areas. Clear paper jam from the input tray first. It helps to clear the paper path and make clearing jams from other areas easier. Then continue to the next area until all paper jams are located and cleared.

#### To clear a paper jam from the input tray

- 1. Remove all the paper from the input tray, including both loose and jammed paper.
- 2. Lift and hold the input tray shield, use a flashlight to check for any jammed paper or foreign objects in the paper path, and then remove any jammed paper or foreign objects you find.

To avoid tearing any whole sheets of paper, pull the paper with both hands gently.

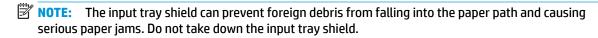

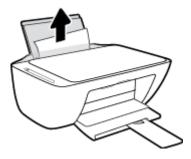

Press the **Cancel** button  $(\times)$ . The printer tries to clear the jam automatically.

#### To clear a paper jam from the output tray

76

1. Remove all the paper from the output tray, including both loose and jammed paper.

**ENWW** 

2. Use a flashlight to check for any jammed paper or foreign objects in the output tray area, and then remove any jammed paper or foreign objects you find.

To avoid tearing any whole sheets of paper, pull the paper with both hands gently.

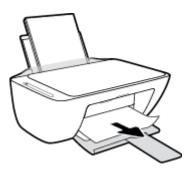

#### To clear a paper jam from the cartridge access area

- 1. Press the **Cancel** button (X) to try to clear the jam automatically. If this does not work, complete the following steps to clear the jam manually.
- **2.** Open the cartridge access door.

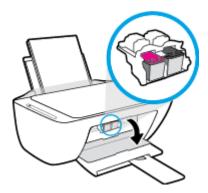

- 3. Wait until the carriage is idle and silent.
- 4. Press the **Power** button ( ) to turn off the printer. Then disconnect the power cord and any other cables from the rear of the printer.

CAUTION: To avoid the risk of electrical shock, you must unplug the power cord to move the carriage by hand and reset the paper feed mechanism.

5. Use a flashlight to check for any jammed paper or foreign objects in the cartridge access area, and then remove any jammed paper or foreign objects you find.

To avoid tearing any whole sheets of paper, pull the paper with both hands gently.

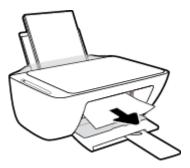

- 6. If the carriage is in the center of the printer, slide it to the right, and then remove any paper or objects blocking the carriage path.
- 7. Close the cartridge access door.

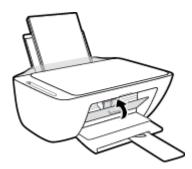

8. Reconnect the power cord and any other cables to the rear of the printer, and then press the **Power** button ((1)) to turn on the printer.

#### To clear a paper jam from underneath the printer

- 1. Press the **Cancel** button (X) to try to clear the jam automatically. If this does not work, complete the following steps to clear the jam manually.
- 2. Press the **Power** button (**()**) to turn off the printer. Then disconnect the power cord and any other cables from the rear of the printer.
- 3. Lower the input tray back into the printer, close the output tray extender, and then push the output tray into the printer.
- **4.** Turn the printer over, locate the cleanout door on the bottom of the printer, and then pull both tabs on the cleanout door to open it.

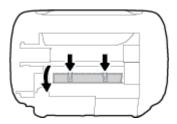

Remove the jammed paper.

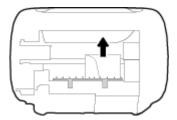

- 6. Use a flashlight to check for torn pieces of jammed paper inside the cleanout area, and then remove any jammed paper you find.
- 7. Close the cleanout door. Gently push the door towards the printer until both latches snap into place.

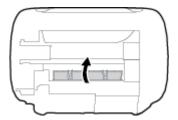

- **8.** Turn the printer over to its normal position.
- Reconnect the power cord and any other cables to the rear of the printer, and then press the Power button ((1)) to turn on the printer.

After clearing jammed paper in all areas, reload paper into the input tray. Press the **Resume** button () on the control panel to continue the current job.

## Clear a print carriage jam

| Resolve a print carriage jam. | Use an HP online troubleshooting wizard.                                                               |
|-------------------------------|----------------------------------------------------------------------------------------------------|
|                               | If something is blocking the print carriage or it does not move easily, get step-by-step instructions. |

NOTE: The HP online troubleshooting wizards may not be available in all languages.

#### Read general instructions in the Help for clearing a print carriage jams

- A Remove any objects, such as paper, that are blocking the print carriage.
  - NOTE: Do not use any tools or other devices to remove jammed paper. Always use caution when removing jammed paper from inside the printer.

## Learn how to avoid paper jams

To help avoid paper jams, follow these guidelines.

- Do not overfill the input tray.
- Remove printed papers from the output tray frequently.

- Ensure that paper loaded in the input tray lays flat, and the edges are not bent or torn.
- Do not combine different paper types and paper sizes in the input tray; the entire stack of paper in the input tray must be the same size and type.
- Adjust the paper-width guide in the input tray to fit snugly against all paper. Make sure the paper-width guide does not bend the paper in the input tray.
- Do not force paper too far down in the input tray.
- Do not add paper while the printer is printing. If the printer is about to run out of paper, wait until the out of paper message appears before adding paper.

## Solve paper-feed problems

What kind of problem are you having?

#### Paper is not picked up from the input tray

- Make sure paper is loaded in the input tray. For more information, see Load media on page 11.
- Adjust the paper-width guide in the input tray to fit snugly against all paper. Make sure the paper-width guide does not bend the paper in the input tray.
- Make sure paper in the input tray is not curled. Uncurl paper by bending it in the opposite direction of the curl.

#### Pages are skewing

- Make sure the paper is loaded in the far-right side of the input tray and the paper-width guide is fit
  against the left side of the paper.
- Load paper into the printer only when it is not printing.

#### Multiple pages are being picked up

- Adjust the paper-width guide in the input tray to fit snugly against all paper. Make sure the paper-width guide does not bend the paper in the input tray.
- Make sure the input tray is not overloaded with paper.
- Make sure the pieces of the loaded paper are not sticking together.
- Use HP paper for optimum performance and efficiency.

## **Cartridge issues**

## Identify whether a cartridge has a problem

To identify whether a cartridge has a problem, check the status of the **Ink Alert** light and the corresponding **Ink Level** icon. For more information, see <u>Control panel error codes and status on page 97</u>.

If you get a cartridge problem message from the printer software that states at least one of the cartridges has a problem, do the following to identify whether a cartridge has a problem.

- Remove the black cartridge and then close the cartridge access door.
  - If the **Ink Level** icon for the tri-color cartridge blinks, the tri-color cartridge has a problem.
  - If the Ink Level icon for the tri-color cartridge does not blink, the tri-color cartridge does not have a problem.
- Install the black cartridge back in the printer, remove tri-color cartridge, and then close the cartridge access door.
  - If the **Ink Level** icon for the black cartridge blinks, the black cartridge has a problem.
  - If the **Ink Level** icon for the black cartridge does not blink, the black cartridge does not have a problem.

## Fix cartridge problems

If an error occurs after a cartridge is installed, or if a message indicates a cartridge problem, try removing the cartridges, verifying the protective piece of plastic tape has been removed from each cartridge, and then reinserting the cartridges. If this does not work, clean the cartridge contacts. If the problem is still not resolved, replace the cartridges. For information about replacing cartridges, see <a href="Replace cartridges">Replace cartridges</a> on page 56.

#### To clean cartridge contacts

- CAUTION: The cleaning procedure should take only a few minutes. Make sure that the cartridges are reinstalled in the printer as soon as possible. It is not recommended to leave the cartridges outside the printer longer than 30 minutes. If cartridges are left unprotected outside the printer, their nozzles might dry out and cloq up.
  - 1. Check that power is on.
  - 2. Open the cartridge access door and wait for the print carriage to move to the center of the printer.

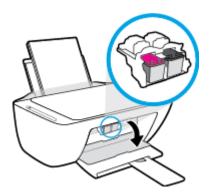

ENWW Cartridge issues 81

3. Remove the cartridge indicated in the error message.

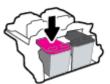

- 4. Clean the cartridge contacts and printer contacts.
  - **a.** Hold the cartridge by its sides with the bottom pointing up and locate the electrical contacts on the cartridge.

The electrical contacts are the small gold-colored dots on the cartridge.

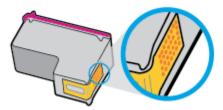

- **b.** Wipe only the contacts with a dry swab or lint-free cloth.
  - CAUTION: Be careful to wipe only the contacts, and do not smear any of the ink or other debris elsewhere on the cartridge.
- **c.** On the inside of the printer, locate the contacts for the cartridge.

The printer contacts are the set of gold-colored bumps positioned to meet the contacts on the cartridge.

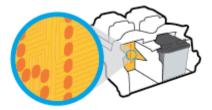

- **d.** Use a dry swab or lint-free cloth to wipe the contacts.
- 5. Reinstall the cartridge.
- 6. Close the cartridge access door.
- 7. Check if the error message has gone away. If you still receive the error message, turn the printer off, and then on.
- NOTE: If one cartridge is causing problems, you can remove it and use the single cartridge mode to operate the printer with only one cartridge.

# **Printing issues**

What do you want to do?

## Fix problems with page not printing (unable to print)

| HP Print and Scan Doctor                            | The HP Print and Scan Doctor is a utility that will try to diagnose and fix the issue automatically. |  |
|-----------------------------------------------------|----------------------------------------------------------------------------------------------------|--|
|                                                     | NOTE: This utility is only available for Windows operating system.                                   |  |
| Troubleshoot problems with print jobs not printing. | Use an HP online troubleshooting wizard.                                                             |  |
|                                                     | Get step-by-step instructions if the printer is not responding or printing.                          |  |

NOTE: The HP Print and Scan Doctor and the HP online troubleshooting wizards may not be available in all languages.

#### Read general instructions in the Help for unable to print issues

#### To resolve print issues (Windows)

Make sure that the printer is turned on and that there is paper in the input tray. If you are still unable to print, try the following in order:

- Check for error messages from the printer software and resolve them by following the onscreen instructions.
- If your computer is connected to the printer with a USB cable, disconnect and reconnect the USB cable. If your computer is connected to the printer with a wireless connection, confirm that the connection is working.
- 3. Verify that the printer is not paused or offline.

#### To verify that the printer is not paused or offline

- **a.** Depending upon your operating system, do one of the following:
  - Windows 10: From the Windows Start menu, select Windows System from the app list, select
     Control Panel, and then click View devices and printers under Hardware and Sound.
  - Windows 8.1 and Windows 8: Point to or tap the upper-right corner of the screen to open the Charms bar, click the Settings icon, click or tap Control Panel, and then click or tap View devices and printers.
  - Windows 7: From the Windows Start menu, click Devices and Printers.
  - Windows Vista: From the Windows Start menu, click Control Panel, and then click Printers.
  - Windows XP: From the Windows Start menu, click Control Panel, and then click Printers and Faxes.
- **b.** Either double-click the icon for your printer or right-click the icon for your printer and select **See what's printing** to open the print queue.

ENWW Printing issues 83

- On the Printer menu, make sure there are no check marks next to Pause Printing or Use Printer
  Offline.
- **d.** If you made any changes, try to print again.
- **4.** Verify that the printer is set as the default printer.

#### To verify that the printer is set as the default printer

- **a.** Depending upon your operating system, do one of the following:
  - Windows 10: From the Windows Start menu, select Windows System from the app list, select
     Control Panel, and then click View devices and printers under Hardware and Sound.
  - Windows 8.1 and Windows 8: Point to or tap the upper-right corner of the screen to open the Charms bar, click the Settings icon, click or tap Control Panel, and then click or tap View devices and printers.
  - Windows 7: From the Windows Start menu, click Devices and Printers.
  - Windows Vista: From the Windows Start menu, click Control Panel, and then click Printers.
  - Windows XP: From the Windows Start menu, click Control Panel, and then click Printers and Faxes.
- **b.** Make sure the correct printer is set as the default printer.

The default printer has a check mark in a black or green circle next to it.

- If the wrong printer is set as the default printer, right-click the correct printer and select Set as
   Default Printer.
- **d.** Try using your printer again.
- Restart the print spooler.

#### To restart the print spooler

**a.** Depending upon your operating system, do one of the following:

#### Windows 10

- i. From the Windows **Start** menu, select **Windows Administrative Tools** from the app list, and then select **Services**.
- ii. Right-click the **Print Spooler**, and then click **Properties**.
- iii. On the **General** tab, next to **Startup type**, make sure that **Automatic** is selected.
- iv. If the service is not already running, under Service status, click Start, and then click OK.

#### Windows 8.1 and Windows 8

- i. Point to or tap the upper-right corner of the screen to open the Charms bar, and then click the **Settings** icon.
- ii. Click or tap **Control Panel**, and then click or tap **System and Security**.
- iii. Click or tap **Administrative Tools**, and then double-click or double-tap **Services**.

- iv. Right-click or touch and hold **Print Spooler**, and then click **Properties**.
- v. On the **General** tab, next to **Startup type**, make sure that **Automatic** is selected.
- vi. If the service is not already running, under **Service status**, click or tap **Start**, and then click or tap **OK**.

#### Windows 7

- From the Windows Start menu, click Control Panel, System and Security, and then Administrative Tools.
- ii. Double-click Services.
- iii. Right-click the **Print Spooler**, and then click **Properties**.
- iv. On the **General** tab, next to **Startup type**, make sure that **Automatic** is selected.
- v. If the service is not already running, under **Service status**, click **Start**, and then click **OK**.

#### **Windows Vista**

- From the Windows Start menu, click Control Panel, System and Maintenance, Administrative Tools.
- ii. Double-click Services.
- iii. Right-click the **Print Spooler service**, and then click **Properties**.
- iv. On the **General** tab, next to **Startup type**, make sure that **Automatic** is selected.
- v. If the service is not already running, under Service status, click Start, and then click OK.

#### **Windows XP**

- i. From the Windows **Start** menu, right click **My Computer**.
- ii. Click Manage, and then click Services and Applications.
- iii. Double-click **Services**, and then select **Print Spooler**.
- iv. Right-click **Print Spooler**, and click **Restart** to restart the service.
- **b.** Make sure the correct printer is set as the default printer.

The default printer has a check mark in a black or green circle next to it.

- c. If the wrong printer is set as the default printer, right-click the correct printer and select **Set as Default Printer**.
- **d.** Try using your printer again.
- **6.** Restart the computer.
- 7. Clear the print queue.

#### To clear the print queue

**a.** Depending upon your operating system, do one of the following:

ENWW Printing issues 85

- Windows 10: From the Windows Start menu, select Windows System from the app list, select
   Control Panel, and then click View devices and printers under Hardware and Sound.
- Windows 8.1 and Windows 8: Point to or tap the upper-right corner of the screen to open the Charms bar, click the Settings icon, click or tap Control Panel, and then click or tap View devices and printers.
- Windows 7: From the Windows Start menu, click Devices and Printers.
- Windows Vista: From the Windows Start menu, click Control Panel, and then click Printers.
- Windows XP: From the Windows Start menu, click Control Panel, and then click Printers and Faxes.
- **b.** Double-click the icon for your printer to open the print gueue.
- On the Printer menu, click Cancel all documents or Purge Print Document, and then click Yes to confirm.
- **d.** If there are still documents in the queue, restart the computer and try printing again after the computer has restarted.
- **e.** Check the print queue again to make sure it is clear, and then try to print again.

#### To resolve print issues (OS X and macOS)

- 1. Check for error messages and resolve.
- 2. Disconnect and reconnect the USB cable.
- 3. Verify that the product is not paused or offline.

#### To verify that the product is not paused or offline

- a. In System Preferences, click Printers & Scanners.
- b. Click the Open Print Queue button.
- **c.** Click a print job to select it.

Use the following buttons to manage the print job:

- Delete: Cancel the selected print job.
- Hold: Pause the selected print job.
- Resume: Continue a paused print job.
- **Pause Printer**: Pause all print jobs in the print queue.
- **d.** If you made any changes, try to print again.
- 4. Restart the computer.

## Fix print quality issues

Step-by-step instructions for resolving most print quality issues.

Troubleshoot print quality issues online.

#### Read general instructions in the Help for resolving print quality issues

NOTE: To protect the cartridges from drying out, always turn the printer off using the **Power** button, and wait until the **Power** button light goes out.

#### To improve print quality (Windows)

- Make sure you are using original HP cartridges.
- Check the paper type.

For best print quality, use high quality HP paper, or papers that adhere to the ColorLok® standard. For more information, see <u>Paper basics on page 17</u>.

Always make sure the paper you are printing on is flat. For best results when printing images, use HP Advanced Photo Paper.

Store specialty paper in its original packaging inside a resealable plastic bag on a flat surface in a cool, dry place. When you are ready to print, remove only the paper you plan to use immediately. When you have finished printing, return any unused photo paper to the plastic bag. This prevents the photo paper from curling.

3. Check the printer software to make sure you have selected the appropriate paper type from the **Media** drop-down list and print quality from the **Quality Settings** drop-down list.

In the printer software, click Print & Scan, and then click Set Preferences to access the print properties.

4. Check the estimated ink levels to determine if the cartridges are low on ink.

For more information, see <u>Check estimated ink levels on page 54</u>. If the cartridges are low on ink consider replacing them.

Align the cartridges.

#### To align the cartridges

- **a.** Load letter or A4 unused plain white paper into the input tray.
- **b.** Open the printer software. For more information, see <a href="Open the HP printer software">Open the HP printer software</a> (Windows) on page 20.
- c. In the printer software, click Print & Scan and then click Maintain Your Printer to access the printer toolbox.

The printer toolbox appears.

d. Click Align Cartridges on the Device Services tab.

The printer prints an alignment page.

- **e.** Follow the onscreen instructions to align the cartridges. Recycle or discard the cartridge alignment sheet later.
- Print a diagnostics page if the cartridges are not low on ink.

ENWW Printing issues 87

#### To print a diagnostics page

- **a.** Load letter or A4 unused plain white paper into the input tray.
- Open the printer software. For more information, see <u>Open the HP printer software (Windows)</u> on page 20.
- c. In the printer software, click Print & Scan and then click Maintain Your Printer to access the printer toolbox.
- d. Click **Print Diagnostic Information** on the **Device Reports** tab to print a diagnostics page.
- **e.** Examine the color blocks on the diagnostics page.

If any of the color blocks show white lines, are faded, or are missing completely, continue to the next step.

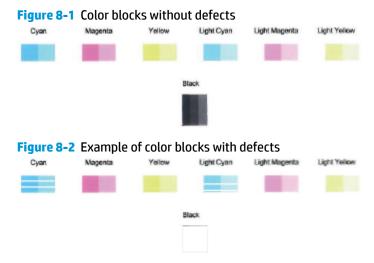

#### Clean the cartridges.

#### To clean the cartridges

- **a.** Load letter or A4 unused plain white paper into the input tray.
- **b.** Open the printer software. For more information, see <a href="Open the HP printer software">Open the HP printer software</a> (Windows) on page 20.
- c. In the printer software, click Print & Scan and then click Maintain Your Printer to access the printer toolbox.
- **d.** Click **Clean Cartridges** on the **Device Services** tab. Follow the onscreen instructions.

#### To improve print quality (OS X and macOS)

- 1. Make sure you are using original HP cartridges.
- **2.** Check the paper type.

For best print quality, use high quality HP paper, or papers that adhere to the ColorLok® standard. For more information, see Paper basics on page 17.

Always make sure the paper you are printing on is flat. For best results when printing images, use HP Advanced Photo Paper.

Store specialty paper in its original packaging inside a resealable plastic bag on a flat surface in a cool, dry place. When you are ready to print, remove only the paper you plan to use immediately. When you have finished printing, return any unused photo paper to the plastic bag. This prevents the photo paper from curling.

- 3. Make sure you have selected the appropriate paper type and print quality in the **Print** dialog.
- 4. Check the estimated ink levels to determine if the cartridges are low on ink.

Consider replacing the print cartridges if they are low on ink.

Align the printhead.

#### To align the printhead from the software

- **a.** Load Letter or A4 plain, white paper in the input tray.
- **b.** Open HP Utility.
- **NOTE:** HP Utility is located in the **HP** folder in the **Applications** folder.
- **c.** Select your printer from the list of devices at the left of the window.
- d. Click Align.
- e. Click Align and follow the onscreen instructions.
- f. Click All Settings to return to the Information and Support pane.
- Print a test page.

#### To print a test page

- **a.** Load Letter or A4 plain, white paper in the input tray.
- **b.** Open HP Utility.
  - NOTE: HP Utility is located in the **HP** folder in the **Applications** folder.
- **c.** Select your printer from the list of devices at the left of the window.
- d. Click Test Page.
- e. Click the **Print Test Page** button, and follow the onscreen instructions.
- If the diagnostic page shows steaks or missing portions of the text or colored boxes, clean the printhead automatically.

ENWW Printing issues 89

#### To automatically clean the printhead

- **a.** Load Letter or A4 plain, white paper in the input tray.
- **b.** Open HP Utility.
  - NOTE: HP Utility is located in the **HP** folder in the **Applications** folder.
- **c.** Select your printer from the list of devices at the left of the window.
- d. Click Clean Printheads.
- e. Click Clean, and follow the onscreen instructions.
  - CAUTION: Clean the printhead only when necessary. Unnecessary cleaning wastes ink and shortens the life of the print head.
  - NOTE: If print quality still seems poor after you complete cleaning, try aligning the printhead. If print quality problems persist after cleaning and aligning, contact HP support.
- f. Click All Settings to return to the Information and Support pane.

# **Copy issues**

| Troubleshoot copy problems. | Use an HP online troubleshooting wizard.                                                                   |
|-----------------------------|----------------------------------------------------------------------------------------------------|
|                             | Get step-by-step instructions if the printer does not create a copy, or if your printouts are low quality. |

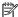

NOTE: The HP online troubleshooting wizards may not be available in all languages.

Tips for copy and scan success on page 52

**ENWW** Copy issues 91

# **Scan issues**

| HP Print and Scan<br>Doctor | The HP Print and Scan Doctor is a utility that will try to diagnose and fix the issue automatically.  NOTE: This utility is only available for Windows operating system. |  |
|-----------------------------|----------------------------------------------------------------------------------------------------|--|
| Solve scan problems         | Use an HP online troubleshooting wizard.                                                                                                    |  |
|                             | Get step-by-step instructions if you cannot create a scan or if your scans are low quality.                                                                              |  |

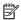

NOTE: The HP Print and Scan Doctor and the HP online troubleshooting wizards may not be available in all languages.

Tips for copy and scan success on page 52

## **Network and connection issues**

What do you want to do?

## **Fix wireless connection**

Choose one of the following troubleshooting options.

| HP Print and Scan Doctor                   | The HP Print and Scan Doctor is a utility that will try to diagnose and fix the issue automatically.                                   |  |
|--------------------------------------------|----------------------------------------------------------------------------------------------------|--|
|                                            | NOTE: This utility is only available for Windows operating system.                                                                     |  |
| Use an HP online<br>troubleshooting wizard | Troubleshoot your wireless problem, whether your printer has never been connected or it was connected and is no longer working.        |  |
|                                            | <u>Troubleshoot a firewall or antivirus issue</u> , if you suspect that it is preventing your computer from connecting to the printer. |  |

NOTE: The HP Print and Scan Doctor and the HP online troubleshooting wizards may not be available in all languages.

#### Read general instructions in the Help for wireless troubleshooting

Press the **Wireless** button ((())) and the **Information** button (()) at the same time to print the wireless network test report and network configuration page.

## Find network settings for wireless connection

Choose one of the following troubleshooting options.

| HP Print and Scan Doctor                | The HP Print and Scan Doctor is a utility that can tell you the network name (SSID) and password (network key).  NOTE: This utility is only available for Windows operating system. |
|-----------------------------------------|----------------------------------------------------------------------------------------------------|
| Use an HP online troubleshooting wizard | Learn how to find your network name (SSID) and wireless password.                                                                                                    |

NOTE: The HP Print and Scan Doctor and the HP online troubleshooting wizards may not be available in all languages.

#### **Fix Wi-Fi Direct connection**

| Use an HP online troubleshooting wizard | Troubleshoot your Wi-Fi Direct problem or learn how to configure Wi-Fi Direct. |
|-----------------------------------------|--------------------------------------------------------------------------------|
|-----------------------------------------|--------------------------------------------------------------------------------|

NOTE: The HP online troubleshooting wizards may not be available in all languages.

#### Read general instructions in the Help for Wi-Fi Direct troubleshooting

- Make sure that the Wi-Fi Direct icon on the printer control panel is on. If it is off, press and hold the Wireless button ((()) and the Resume button (()) together for three seconds to turn it on.
- 2. From your wireless computer or mobile device, turn on the Wi-Fi connection, and then search for and connect to the Wi-Fi Direct name of your printer.

If you are using a mobile device that does not support Wi-Fi Direct, make sure you have installed a compatible printing app. For more information, visit the HP Mobile Printing website at <a href="https://www.hp.com/go/mobileprinting">www.hp.com/go/mobileprinting</a>. If a local version of this website is not available in your country/region or language, you might be directed to the HP Mobile Printing website in another country/region or language.

- NOTE: If your mobile device does not support Wi-Fi, you are not able to use Wi-Fi Direct.
- 3. If the Wi-Fi Direct connection security for the printer is set to **Manual**, do one of the following to connect to the printer.
  - Make sure to enter the correct Wi-Fi Direct password or PIN code when prompted.
  - If the **Wi-Fi Direct** icon on the printer display is blinking in sync with the white blinking **Information** light, make sure to press the **Information** button (i) within one minute to connect before timeout.
- 4. Make sure that the number of Wi-Fi Direct connections has not reached the maximum of five devices.

Chapter 8 Solve a problem

# Get help from the HP Smart app

The HP Smart app provides alerts for printer issues (jams and other problems), links to help content, and options to contact support for additional assistance.

## **Printer hardware issues**

#### Close cartridge access door

Cartridge door must be closed to begin printing.

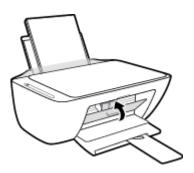

#### The printer shuts down unexpectedly

- Check the power and power connections.
- Make sure the power cord of the printer is connected firmly to a functioning power outlet.

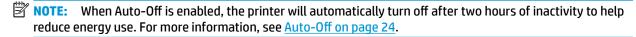

#### **Resolve printer failure**

Turn the printer off, then on. If that does not resolve the problem, contact HP.

# **Control panel error codes and status**

#### **Control panel error codes**

If the **Number of copies** icon on the printer display changes to a number, blinking together with the letter E at the left side, it indicates the printer is in an error state. The letter E and the number work as error codes.

#### **Light behavior**

the Resume light is blinking.

The letter E and the number 1 are blinking. At the same time,

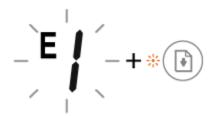

#### **Cause and Solution**

The printer receives a printing job, starts feeding paper, and detects that the paper width for the printing job is bigger than the width of the loaded paper.

Press either the **Resume** button ( ) or the **Cancel** button

(X) to cancel the printing job and eject paper.

To avoid the paper size mismatch problem, do one of the following before printing.

- Change the paper size setting for the printing job to match the paper loaded.
- Remove all paper from the input tray, and then load paper that matches the paper size setting for the printing job.

TIP: You can change the default paper size automatically detected by the printer. For more information, see Change the default paper size detected by printer on page 15.

The letter E and the number 2 are blinking. At the same time, the Resume light is blinking.

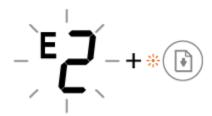

The printer receives a multipage printing job, detects that the paper length for the printing job does not match the length of the loaded paper, and then prints out the first page of the job with errors.

To cancel the printing job, press the **Cancel** button  $(\mathbf{X})$ .

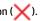

To continue printing the remaining pages, press the **Resume** button ( ). The remaining pages will have the same errors as the first page.

TIP: You can change the default paper size automatically detected by the printer. For more information, see Change the default paper size detected by printer on page 15.

The letter E and the number 3 are blinking. At the same time, the Resume light and the Ink Alert light are blinking.

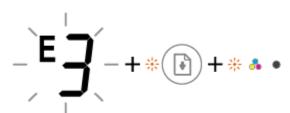

The carriage inside the printer has stalled.

Open the cartridge access door and make sure the carriage is not obstructed. Move the carriage to the right, close the cartridge access door, and then press the **Resume** button

( ) to continue printing. See <u>Jams and paper-feed issues</u> on page 76 for more information.

#### **Light behavior**

The letter E and the number 4 are blinking. At the same time, the **Resume** light is blinking.

#### **Cause and Solution**

There is a paper jam.

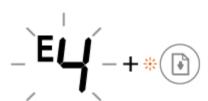

Clear the jam, and then press the **Resume** button (

continue printing.

For more information, see <u>Jams and paper-feed issues</u> on page 76.

The letter E and the number 5 are blinking. At the same time, all lights on the control panel are blinking.

The scanner is not working.

Turn off the printer, and then turn it on again.

If the problem persists, contact HP. The printer still prints even if the scanner is not working.

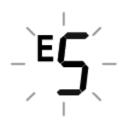

The letter E and the number 6 are blinking.

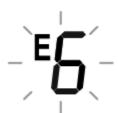

The printer is in an error state.

- 1. Turn off the printer.
- 2. Unplug the power cord.
- 3. Wait a minute, and then plug the power cord back in.
- 4. Turn on the printer.

If the problem persists, contact HP.

#### **Control panel ink error status**

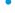

#### **Light behavior**

One of the **Ink Level** icons without segment and the **Error** icon are blinking, and the **Ink Alert** light is on.

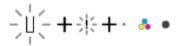

#### **Cause and Solution**

One of the following might have occurred.

The corresponding cartridge is missing.

If one of the cartridges is missing, the printer enters single cartridge mode. To exit the single cartridge mode, insert the corresponding cartridge. For more information about the single cartridge mode, see <u>Use single cartridge mode on page 58</u>.

 The corresponding cartridge is installed improperly, or still has plastic tape on it.

Remove the corresponding cartridge, make sure there is no plastic tape on it, and then reinsert the cartridge securely. For more information, see Replace cartridges on page 56.

#### **Light behavior**

Both **Ink Level** icons without segment, the **Error** icon, and the **Ink Alert** light are blinking.

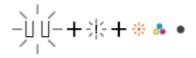

#### **Cause and Solution**

One of the following might have occurred.

- Both cartridges are missing.
- Both cartridges are installed improperly, or still have plastic tape on them.
- Both cartridges are incompatible or damaged.

Try the following solutions to solve the problem.

- If there is no cartridge installed in the printer, install the cartridges.
- If both cartridges are installed in the printer, remove the cartridges, make sure there is no plastic tape on them, and then reinsert the cartridges securely.
- Make sure that you are using the correct HP cartridges for your printer.
- If the error persists, replace the cartridges. For information about how to replace cartridges, see <u>Replace</u> <u>cartridges on page 56</u>.

One of the **Ink Level** icons without segment, the **Error** icon, and the **Resume** light are blinking, and the **Ink Alert** light is on.

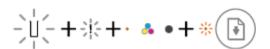

One of the following might have occurred.

- The counterfeit or previously used cartridge is installed.
- The corresponding cartridge is very low on ink.

Try the following solutions to solve the problem.

- If the corresponding cartridge is newly installed, it might be counterfeit or previously used. Refer to the message in the HP printer software for more information.
- If the corresponding cartridge is not newly installed, it is very low on ink. Press the **Resume** button ( ) to continue printing, and replace the cartridge when the print quality is no longer acceptable. For information about how to replace cartridges, see <u>Replace cartridges</u> on page 56.

Both **Ink Level** icons without segment, the **Error** icon, and the **Resume** light are blinking, and the **Ink Alert** light is on.

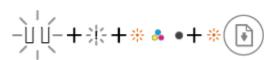

One of the following might have occurred.

- The counterfeit or previously used cartridges are installed.
- Both of the cartridges are very low on ink.

Try the following solutions to solve the problem.

- If the cartridges are newly installed, they might be counterfeit or previously used. Refer to the message in the HP printer software for more information.
- If the cartridges are not newly installed, they are very low on ink. Press the **Resume** button ( ) to continue printing, and replace the cartridges when the print quality is no longer acceptable. For information about how to replace cartridges, see <u>Replace cartridges</u> on page 56.

#### **Control panel paper error status**

| Light behavior                                                                                | Cause and Solution                                                                         |
|-----------------------------------------------------------------------------------------------|--------------------------------------------------------------------------------------------|
| The <b>Error</b> icon, the <b>Paper Error</b> icon, and the <b>Resume</b> light are on.       | There is no paper in the input tray.                                                       |
| uii.                                                                                          | Load paper in the input tray.                                                              |
| i□ + · 📳                                                                                      | For information about how to load paper, see <u>Load media</u> on page 11.                 |
| The <b>Error</b> icon, the <b>Paper Error</b> icon, and the <b>Resume</b> light are blinking. | The printer receives a printing job, and detects that there is no paper in the input tray. |
| 14                                                                                            | Load paper, and then press the <b>Resume</b> button (                                      |
| -! <u>-</u> !-+*                                                                              | continue printing.                                                                         |
|                                                                                               | For information about how to load paper, see <u>Load media</u> on page 11.                 |

# **HP support**

For the latest product updates and support information, visit the product support website at www.support.hp.com. HP online support provides a variety of options for help with your printer:

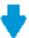

**Drivers & downloads:** Download software drivers and updates, as well as product manuals and documentation that came in the box with your printer.

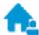

**HP support forums:** Visit HP Support Forums for answers to common questions and issues. You can view questions posted by other HP customers, or sign in and post your own questions and comments.

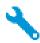

**Troubleshooting:** Use HP online tools to detect your printer and find recommended solutions.

#### **Contact HP**

If you need help from an HP technical support representative to solve a problem, visit the <u>Contact Support</u> <u>website</u>. The following contact options are available at no cost for in-warranty customers (HP agent-assisted support for out-of warranty customers may require a fee):

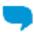

Chat with an HP support agent online.

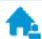

Call an HP support agent.

When contacting HP support, be prepared to provide the following information:

- Product name (Located on the printer, such as HP DeskJet 2600)
- Product number (located inside the cartridge access door)

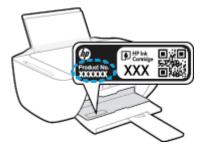

• Serial number (located on the back or bottom of the printer)

## **Register printer**

By taking just a few quick minutes to register, you can enjoy quicker service, more efficient support, and product support alerts. If you did not register your printer while installing the software, you can register now at <a href="http://www.register.hp.com">http://www.register.hp.com</a>.

ENWW HP support 101

# **Additional warranty options**

Extended service plans are available for the HP DeskJet 2600 series at additional costs. Go to <a href="https://www.support.hp.com">www.support.hp.com</a>, select your country/region and language, then explore the extended warranty options available for your printer.

# **A** Technical information

The technical specifications and international regulatory information for the HP DeskJet 2600 series are provided in this section.

For additional specifications, see the printed documentation that came with the HP DeskJet 2600 series.

This section contains the following topics:

- HP Company notices
- Specifications
- Regulatory notices
- Environmental product stewardship program

ENWW 103

## **HP Company notices**

The information contained herein is subject to change without notice.

All rights reserved. Reproduction, adaptation, or translation of this material is prohibited without prior written permission of HP, except as allowed under the copyright laws. The only warranties for HP products and services are set forth in the express warranty statements accompanying such products and services. Nothing herein should be construed as constituting an additional warranty. HP shall not be liable for technical or editorial errors or omissions contained herein.

© Copyright 2017 HP Development Company, L.P.

Microsoft and Windows are either registered trademarks or trademarks of Microsoft Corporation in the United States and/or other countries.

## **Specifications**

Technical specifications for the HP DeskJet 2600 series are provided in this section. For more product specifications, see the Product Data Sheet at <a href="https://www.support.hp.com">www.support.hp.com</a>.

#### **System requirements**

• For information about software and system requirements or future operating system releases and support, visit the HP online support website at <a href="https://www.support.hp.com">www.support.hp.com</a>.

#### **Environmental specifications**

- Recommended operating temperature range: 15°C to 30°C (59°F to 86°F)
- Allowable operating temperature range: 5°C to 40°C (41°F to 104°F)
- Humidity: 15% to 80% RH non-condensing; 28°C maximum dewpoint
- Nonoperating (Storage) temperature range: –40°C to 60°C (–40°F to 140°F)
- In the presence of high electromagnetic fields, it is possible the output from the HP DeskJet 2600 series may be slightly distorted
- HP recommends using a USB cable less than or equal to 3 m (10 feet) in length to minimize injected noise due to potential high electromagnetic fields

#### **Input tray capacity**

- Plain paper sheets (80 g/m2 [20lb]): Up to 60
- Envelopes: Up to 5
- Index cards: Up to 20
- Photo paper sheets: Up to 20

#### **Output tray capacity**

- Plain paper sheets (80 g/m2 [20lb]): Up to 25
- Envelopes: Up to 5
- Index cards: Up to 10
- Photo paper sheets: Up to 10

### Paper size

For a complete list of supported media sizes, see the printer software.

#### **Paper weights**

- Plain Paper: 64 to 90 g/m² (16 to 24 lb)
- Envelopes: 75 to 90 g/m<sup>2</sup> (20 to 24 lb bond envelope)
- Cards: Up to 200 q/m² (110 lb index maximum)
- Photo Paper: Up to 280 g/m² (75 lb)

ENWW Specifications 105

#### **Print specifications**

- Print speeds vary according to the complexity of the document
- Method: drop-on-demand thermal inkjet
- Language: PCL3 GUI

#### **Copy specifications**

- Digital image processing
- Copy speeds vary according to the complexity of the document and model

#### **Scan specifications**

- Resolution: up to 1200 x 1200 ppi optical
  - For more information about ppi resolution, see the scanner software.
- Color: 24-bit color, 8-bit grayscale (256 levels of gray)
- Maximum scan size from glass: 21.6 x 29.7 cm (8.5 x 11.7 inches)

#### **Print resolution**

For a list of supported print resolutions, visit the product support website at <a href="https://www.support.hp.com">www.support.hp.com</a>.

### Cartridge yield

Visit <a href="https://www.hp.com/go/learnaboutsupplies">www.hp.com/go/learnaboutsupplies</a> for more information on estimated cartridge yields.

#### **Acoustic information**

If you have Internet access, you can access acoustic information from the HP website.

## **Regulatory notices**

The printer meets product requirements from regulatory agencies in your country/region.

This section contains the following topics:

- Regulatory model identification number
- FCC statement
- VCCI (Class B) compliance statement for users in Japan
- Notice to users in Japan about the power cord
- Notice to users in Korea
- Noise emission statement for Germany
- European Union Regulatory Notice
- Visual display workplaces statement for Germany
- Declaration of conformity
- Regulatory wireless statements

### **Regulatory model identification number**

For regulatory identification purposes, your product is assigned a Regulatory Model Number. The Regulatory Model Number for your product is SNPRH-1602. This regulatory number should not be confused with the marketing name (HP DeskJet 2600 All-in-One Printer series, HP DeskJet Ink Advantage 2600 All-in-One Printer series, etc.) or product numbers (V1N01A, V1N02A, etc.).

#### **FCC** statement

The United States Federal Communications Commission (in 47 CFR 15.105) has specified that the following notice be brought to the attention of users of this product.

This equipment has been tested and found to comply with the limits for a Class B digital device, pursuant to Part 15 of the FCC Rules. These limits are designed to provide reasonable protection against harmful interference in a residential installation. This equipment generates, uses and can radiate radio frequency energy and, if not installed and used in accordance with the instructions, may cause harmful interference to radio communications. However, there is no guarantee that interference will not occur in a particular installation. If this equipment does cause harmful interference to radio or television reception, which can be determined by turning the equipment off and on, the user is encouraged to try to correct the interference by one or more of the following measures:

- Reorient or relocate the receiving antenna.
- Increase the separation between the equipment and the receiver.
- Connect the equipment into an outlet on a circuit different from that to which the receiver is connected.
- Consult the dealer or an experienced radio/TV technician for help.

For further information, contact: Manager of Corporate Product Regulations, HP Inc. 1501 Page Mill Road, Palo Alto, CA 94304, U.S.A.

Modifications (part 15.21)

The FCC requires the user to be notified that any changes or modifications made to this device that are not expressly approved by HP may void the user's authority to operate the equipment.

This device complies with Part 15 of the FCC Rules. Operation is subject to the following two conditions: (1) this device may not cause harmful interference, and (2) this device must accept any interference received, including interference that may cause undesired operation.

### **VCCI (Class B) compliance statement for users in Japan**

この装置は、クラスB情報技術装置です。この装置は、家庭環境で使用することを目的としていますが、この装置がラジオ やテレビジョン受信機に近接して使用されると、受信障害を引き起こすことがあります。取扱説明書に従って正しい取り扱 いをして下さい。

VCCI-B

### Notice to users in Japan about the power cord

製品には、同梱された電源コードをお使い下さい。

同梱された電源コードは、他の製品では使用出来ません。

#### Notice to users in Korea

B급 기기

이 기기는 가정용(B급) 전자파적합기기로서 주로 가정에서 사용하는 것을 목적으로 하며, 모든 지역에서 사용할 수 있습니다.

(가정용 방송통신기자재)

## **Noise emission statement for Germany**

Geräuschemission

LpA < 70 dB am Arbeitsplatz im Normalbetrieb nach DIN 45635 T. 19

## **European Union Regulatory Notice**

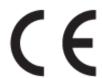

Products bearing the CE marking comply to applicable EU Directives and related European Harmonised Standards. The full Declaration of Conformity can be found at the following website:

www.hp.eu/certificates (Search with the product model name or its Regulatory Model Number (RMN), which may be found on the regulatory label.)

The point of contact for regulatory matters is HP Deutschland GmbH, HQ-TRE, 71025, Boeblingen, Germany.

### **Products with wireless functionality**

#### **EMF**

This product meets international guidelines (ICNIRP) for exposure to radio frequency radiation.

If it incorporates a radio transmitting and receiving device that in normal use, a separation distance of 20 cm ensures that radio frequency exposure levels comply with EU requirements.

#### Wireless functionality in Europe

- For products with 802.11 b/g/n or Bluetooth radio:
  - This product operates on radio frequency between 2400 MHz and 2483.5 MHz, with a transmit power of 20 dBm (100 mW) or less.
- For products with 802.11 a/b/g/n radio:
  - CAUTION: IEEE 802.11x wireless LAN with 5.15-5.35 GHz frequency band is restricted for indoor use only in all European Union member states, EFTA (Iceland, Norway, Liechtenstein) and most other European countries (e.g. Switzerland, Turkey, Republic of Serbia). Using this WLAN application outdoor might lead to interference issues with existing radio services.
  - This product operates on radio frequencies between 2400 MHz and 2483.5 MHz, and between
     5170 MHz and 5710 MHz, with a transmit power of 20 dBm (100 mW) or less.

### Visual display workplaces statement for Germany

#### **GS-Erklärung (Deutschland)**

Das Gerät ist nicht für die Benutzung im unmittelbaren Gesichtsfeld am Bildschirmarbeitsplatz vorgesehen. Um störende Reflexionen am Bildschirmarbeitsplatz zu vermeiden, darf dieses Produkt nicht im unmittelbaren Gesichtsfeld platziert werden.

### **Declaration of conformity**

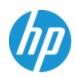

#### DECLARATION OF CONFORMITY

according to ISO/IEC 17050-1 and EN 17050-1

DoC #: SNPRH-1602- R3 Original/en

HP Inc. Manufacturer's Name:

Manufacturer's Address: Hewlett Packard Singapore (Pte) Ltd, 138 Depot Road, Singapore 109683

declare, under its sole responsibility that the product

Product Name and Model:2) HP DeskJet 2600 All-in-One Printer

Regulatory Model Number: 1) SNPRH-1602

Product Options: Please See ANNEX I

conforms to the following Product Specifications and Regulations:

**EMC** Spectrum EN 300 328 V1.8.1:2012

IEC 60950-1:2005 +A1:2009 +A2:2013 CISPR 32:2012 / EN55032:2012 Class B CISPR 24:2010 / EN55024:2010 EN 60950-1:2006 +A11:2009 +A1:2010 +A12:2011 EN 61000-3-2:2014

+A2:2013 EN 61000-3-3:2013 EN 62479:2010 FCC CFR 47 Part 15 Class B EN 62311:2008 ICES-003, Issue 5 Class B EN 301 489-1 V1.9.2:2011

EN 301 489-17 V2.2.1:2012

**Ecodesign** 

Regulation (EC) No. 1275/2008 ENERGY STAR® Qualified Imaging Equipment Operational Mode (OM) Test Procedure

EN 50564:2011 IEC 62301:2011

RoHS

EN 50581:2012

The product herewith complies with the requirements of the R&TTE Directive 1999/5/EC, the Ecodesian Directive 2009/125/EC, the RoHS Directive 2011/65/EU and carries the C€ marking accordingly.

This device complies with part 15 of the FCC Rules. Operation is subject to the following two conditions: (1) This device may not cause harmful interference, and (2) this device must accept any interference received, including interference that may cause undesired operation.

#### Additional Information:

- This product is assigned a Regulatory Model Number which stays with the regulatory aspects of the design. The Regulatory Model Number is the main product identifier in the regulatory documentation and test reports, this number should not be confused with the marketing name or the product numbers.
- This product was tested in a typical HP environment.
- This product uses a radio module with Regulatory Model Number SDGOB-1392 as needed to meet technical regulatory requirements for the countries/regions where this product will be sold.

Singapore

01-03-2017 Hou-Meng Yik, Manager HP Singapore Inkjet Printing Solutions

#### Local contact for regulatory topics only:

EU: HP Deutschland GmbH, HP HQ-TRE, 71025 Boeblingen, Germany U.S.: HP Inc., 1501 Page Mill Road, Palo Alto 94304, U.S.A. 650-857-1501

http://www.hp.eu/certificates

#### **DECLARATION OF CONFORMITY**

according to ISO/IEC 17050-1 and EN 17050-1

### ANNEX I

Regulatory Model Number: SNPRH-1602

#### **OPTIONS**

| DESCRIPTION:*                                                                                           | OPTION RMN:* |
|----------------------------------------------------------------------------------------------------|--------------|
| Product Derivatives HP DeskJet 2600 All-in-One Printer HP Deskjet Ink Advantage 2600 All-in-One Printer | SNPRH-1602   |
| Radio Module Number                                                                                     | SDGOB-1392   |
| Power Supply (World Wide, except China & India)                                                         | F5S43-60001  |

## For non-EU countries only:

| DESCRIPTION:*                                                                                           | OPTION RMN:* |
|----------------------------------------------------------------------------------------------------|--------------|
| Product Derivatives HP DeskJet 2600 All-in-One Printer HP Deskjet Ink Advantage 2600 All-in-One Printer | SNPRH-1602   |
| Radio Module Number                                                                                     | SDGOB-1392   |
| Power Supply (China & India only)                                                                       | F5S43-60002  |

<sup>\*</sup> Where X represents any alpha numeric character.

## **Regulatory wireless statements**

This section contains the following regulatory information pertaining to wireless products:

- Exposure to radio frequency radiation
- Notice to users in Brazil
- Notice to users in Canada
- Notice to users in Taiwan
- Notice to users in Mexico

- Notice to users in Japan
- Notice to users in Korea

### **Exposure to radio frequency radiation**

**CAUTION:** The radiated output power of this device is far below the FCC radio frequency exposure limits. Nevertheless, the device shall be used in such a manner that the potential for human contact during normal operation is minimized. This product and any attached external antenna, if supported, shall be placed in such a manner to minimize the potential for human contact during normal operation. In order to avoid the possibility of exceeding the FCC radio frequency exposure limits, human proximity to the antenna shall not be less than 20 cm (8 inches) during normal operation.

#### **Notice to users in Brazil**

Este equipamento opera em caráter secundário, isto é, não tem direito à proteção contra interferência prejudicial, mesmo de estações do mesmo tipo, e não pode causar interferência em sistemas operando em caráter primário.

#### **Notice to users in Canada**

Under Industry Canada regulations, this radio transmitter may only operate using an antenna of a type and maximum (or lesser) gain approved for the transmitter by Industry Canada. To reduce potential radio interference to other users, the antenna type and its gain should be so chosen that the equivalent isotropically radiated power (e.i.r.p.) is not more than that necessary for successful communication.

This device complies with Industry Canada licence-exempt RSS standard(s). Operation is subject to the following two conditions: (1) this device may not cause interference, and (2) this device must accept any interference, including interference that may cause undesired operation of the device.

WARNING! Exposure to Radio Frequency Radiation The radiated output power of this device is below the Industry Canada radio frequency exposure limits. Nevertheless, the device should be used in such a manner that the potential for human contact is minimized during normal operation.

To avoid the possibility of exceeding the Industry Canada radio frequency exposure limits, human proximity to the antennas should not be less than 20 cm (8 inches).

Conformément au Règlement d'Industrie Canada, cet émetteur radioélectrique ne peut fonctionner qu'avec une antenne d'un type et d'un gain maximum (ou moindre) approuvé par Industrie Canada. Afin de réduire le brouillage radioélectrique potentiel pour d'autres utilisateurs, le type d'antenne et son gain doivent être choisis de manière à ce que la puissance isotrope rayonnée équivalente (p.i.r.e.) ne dépasse pas celle nécessaire à une communication réussie.

Cet appareil est conforme aux normes RSS exemptes de licence d'Industrie Canada. Son fonctionnement dépend des deux conditions suivantes : (1) cet appareil ne doit pas provoquer d'interférences nuisibles et (2) doit accepter toutes les interférences reçues, y compris des interférences pouvant provoquer un fonctionnement non souhaité de l'appareil.

AVERTISSEMENT relatif à l'exposition aux radiofréquences. La puissance de rayonnement de cet appareil se trouve sous les limites d'exposition de radiofréquences d'Industrie Canada. Néanmoins, cet appareil doit être utilisé de telle sorte qu'il doive être mis en contact le moins possible avec le corps humain.

Afin d'éviter le dépassement éventuel des limites d'exposition aux radiofréquences d'Industrie Canada, il est recommandé de maintenir une distance de plus de 20 cm entre les antennes et l'utilisateur.

#### **Notice to users in Taiwan**

低功率電波輻射性電機管理辦法

第十二條

經型式認證合格之低功率射頻電機, 非經許可, 公司、商號或使用者均不得擅自變更頻率、加大功率 或變更設計之特性及功能。

第十四條

低功率射頻電機之使用不得影響飛航安全及干擾合法通信;經發現有干擾現象時,應立即停用,並改善至無干擾時方得繼續使用。

前項合法通信,指依電信法規定作業之無線電通信。低功率射頻電機須忍受合法通信或工業、科學及 醫藥用電波輻射性電機設備之干擾。

#### Notice to users in Mexico

La operación de este equipo está sujeta a las siguientes dos condiciones: (1) es posible que este equipo o dispositivo no cause interferencia perjudicial y (2) este equipo o dispositivo debe aceptar cualquier interferencia, incluyendo la que pueda causar su operación no deseada.

Para saber el modelo de la tarjeta inalámbrica utilizada, revise la etiqueta regulatoria de la impresora.

### Notice to users in Japan

この機器は技術基準適合証明又は工事設計認証を受けた無線設備を搭載しています。

#### Notice to users in Korea

해당 무선설비는 전파혼신 가능성이 있으므로 인명안전과 관련된 서비스는 할 수 없음 (무선 모듈이 탑재된 제품인 경우)

## Environmental product stewardship program

HP is committed to providing quality products in an environmentally sound manner. Design for recycling has been incorporated into this product. The number of materials has been kept to a minimum while ensuring proper functionality and reliability. Dissimilar materials have been designed to separate easily. Fasteners and other connections are easy to locate, access, and remove using common tools. High priority parts have been designed to access guickly for efficient disassembly and repair. For more information, visit HP's Commitment to the Environment website at:

www.hp.com/hpinfo/globalcitizenship/environment

- **Eco-Tips**
- European Union Commission Regulation 1275/2008
- **Paper**
- **Plastics**
- Safety data sheets
- Recycling program
- HP inkjet supplies recycling program
- **Power consumption**
- Disposal of waste equipment by users
- Waste disposal for Brazil
- **Chemical substances**
- Declaration of the Presence Condition of the Restricted Substances Marking (Taiwan)
- The Table of Hazardous Substances/Elements and their Content (China)
- Restriction of hazardous substance (Ukraine)
- Restriction of hazardous substance (India)
- Restriction on hazardous substances statement (Turkev)
- **EPEAT**
- SEPA Ecolabel User Information (China)
- China Energy Label for Printer, Fax and Copier

### **Eco-Tips**

HP is committed to helping customers reduce their environmental footprint. Please visit the HP Environmental Programs and Initiatives website for more information on HP's environmental initiatives.

www.hp.com/hpinfo/globalcitizenship/environment/

### **European Union Commission Regulation 1275/2008**

For product power data, including the power consumption of the product in networked standby if all wired network ports are connected and all wireless network ports are activated, please refer to section P14 'Additional Information' of the product IT ECO Declaration at www.hp.com/hpinfo/qlobalcitizenship/ environment/productdata/itecodesktop-pc.html.

### **Paper**

This product is suited for the use of recycled paper according to DIN 19309 and EN 12281:2002.

#### **Plastics**

Plastic parts over 25 grams are marked according to international standards that enhance the ability to identify plastics for recycling purposes at the end of product life.

### Safety data sheets

Safety Data Sheets, product safety and environmental information are available at www.hp.com/go/ecodata or on request.

### Recycling program

HP offers an increasing number of product return and recycling programs in many countries/regions, and partners with some of the largest electronic recycling centers throughout the world. HP conserves resources by reselling some of its most popular products. For more information regarding recycling of HP products, please visit:

www.hp.com/recycle

## HP inkjet supplies recycling program

HP is committed to protecting the environment. The HP Inkjet Supplies Recycling Program is available in many countries/regions, and lets you recycle used print cartridges and ink cartridges free of charge. For more information, go to the following website:

www.hp.com/hpinfo/globalcitizenship/environment/recycle/

## **Power consumption**

HP printing and imaging equipment marked with the ENERGY STAR® logo is certified by the U.S. Environmental Protection Agency. The following mark will appear on ENERGY STAR certified imaging products:

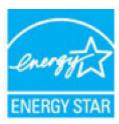

Additional ENERGY STAR certified imaging product model information is listed at: www.hp.com/go/energystar

### Disposal of waste equipment by users

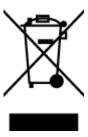

This symbol means do not dispose of your product with your other household waste. Instead, you should protect human health and the environment by handing over your waste equipment to a designated collection point for the recycling of waste electrical and electronic equipment. For more information, please contact your household waste disposal service, or go to http://www.hp.com/recycle.

### **Waste disposal for Brazil**

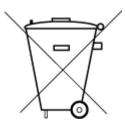

Não descarte o produto eletronico em lixo comum

Este produto eletrônico e seus componentes não devem ser descartados no lixo comum, pois embora estejam em conformidade com padrões mundiais de restrição a substâncias nocivas, podem conter, ainda que em quantidades mínimas, substâncias impactantes ao meio ambiente. Ao final da vida útil deste produto, o usuário deverá entregá-lo à HP. A não observância dessa orientação sujeitará o infrator às sanções previstas em lei.

Após o uso, as pilhas e/ou baterias dos produtos HP deverão ser entregues ao estabelecimento comercial ou rede de assistência técnica autorizada pela HP.

Para maiores informações, inclusive sobre os pontos de recebimento, acesse:

www.hp.com.br/reciclar

### **Chemical substances**

HP is committed to providing our customers with information about the chemical substances in our products as needed to comply with legal requirements such as REACH (Regulation EC No 1907/2006 of the European Parliament and the Council). A chemical information report for this product can be found at: www.hp.com/go/ reach.

### **Declaration of the Presence Condition of the Restricted Substances Marking** (Taiwan)

#### 限用物質含有情況標示聲明書

Declaration of the Presence Condition of the Restricted Substances Marking

|                              | 限用物質及其化學符號                                     |           |                     |            |                |                      |
|------------------------------|------------------------------------------------|-----------|---------------------|------------|----------------|----------------------|
|                              | Restricted substances and its chemical symbols |           |                     |            |                |                      |
|                              | 鉛                                              | 鉛 汞       | 鎘                   | 六價鉻        | 多溴聯苯           | 多溴二苯醚                |
| 單元 Unit                      | Lead                                           | Mercury   | Cadmium             | Hexavalent | Polybrominated | Polybrominate        |
|                              | (Pb)                                           | (Pb) (Hg) | (Cd)                | chromium   | biphenyls      | d diphenyl<br>ethers |
|                              | (1.5)                                          |           | (Cr <sup>+6</sup> ) | (PBB)      | (PBDE)         |                      |
| 外殼和紙匣                        | 0                                              | 0         | 0                   | 0          | 0              | 0                    |
| (External Casings and Trays) |                                                |           |                     |            |                |                      |
| 電線 (Cables)                  | 0                                              | 0         | 0                   | 0          | 0              | 0                    |
| 印刷電路板                        | _                                              | 0         | 0                   | 0          | 0              | 0                    |
| (Printed Circuit Boards)     |                                                |           |                     |            |                |                      |
| 列印引擎(Print Engine)           | _                                              | 0         | 0                   | 0          | 0              | 0                    |
| 列印機組件 (Print Assembly)       | _                                              | 0         | 0                   | 0          | 0              | 0                    |
| 噴墨印表機墨水匣 (Print<br>Supplies) | 0                                              | 0         | 0                   | 0          | 0              | 0                    |
| 列印機配件 (Print Accessory)      | _                                              | 0         | 0                   | 0          | 0              | 0                    |

備考 1. "超出 0.1 wt %"及 "超出 0.01 wt %"係指限用物質之百分比含量超出百分比含量基準值。

Note 1: "Exceeding 0.1 wt %" and "exceeding 0.01 wt %" indicate that the percentage content of the restricted substance exceeds the reference percentage value of presence condition.

備考 2. "0" 係指該項限用物質之百分比含量未超出百分比含量基準值。

Note 2: "0" indicates that the percentage content of the restricted substance does not exceed the percentage of reference value of

備考 3. "一" 係指該項限用物質為排除項目。

Note 3: The "-" indicates that the restricted substance corresponds to the exemption.

若要存取產品的最新使用指南或手冊,請前往 www.support.hp.com。選取**搜尋您的產品**,然後依照 畫 面上的指示繼續執行。

To access the latest user guides or manuals for your product, go to www.support.hp.com. Select Find your **product**, and then follow the onscreen instructions.

### The Table of Hazardous Substances/Elements and their Content (China)

#### 产品中有害物质或元素的名称及含量

根据中国《电器电子产品有害物质限制使用管理办法》

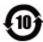

| (Pb)     (Hg)     (Cd)     (Cr(VI))     (PBB)       外売和托盘     0     0     0     0     0       电线     0     0     0     0     0       印刷电路板     X     0     0     0     0       打印系统     X     0     0     0     0       显示器     X     0     0     0     0       驱动光盘     X     0     0     0     0       扫描仪     X     0     0     0     0       网络配件     X     0     0     0     0                                                                                                   |        |       |          |      |      |      |          |
|----------------------------------------------------------------------------------------------------|--------|-------|----------|------|------|------|----------|
| 外壳和托盘       0       0       0       0       0         电线       0       0       0       0       0         印刷电路板       X       0       0       0       0         打印系统       X       0       0       0       0         显示器       X       0       0       0       0         吸量打印机量盒       X       0       0       0       0         知为光盘       X       0       0       0       0         扫描仪       X       0       0       0       0         网络配件       X       0       0       0       0 | 多溴二苯醚  | 多溴联苯  | 六价铬      | 镉    | 汞    | 铅    | 部件名称     |
| 电线       0       0       0       0       0         印刷电路板       X       0       0       0       0         打印系统       X       0       0       0       0       0         显示器       X       0       0       0       0       0         驱动光盘       X       0       0       0       0       0         扫描仪       X       0       0       0       0       0         网络配件       X       0       0       0       0       0                                                                       | (PBDE) | (PBB) | (Cr(VI)) | (Cd) | (Hg) | (Pb) |          |
| 印刷电路板       X       O       O       O       O         打印系统       X       O       O       O       O       O         显示器       X       O       O       O       O       O         喷墨打印机墨盒       O       O       O       O       O       O         驱动光盘       X       O       O       O       O       O         扫描仪       X       O       O       O       O       O         网络配件       X       O       O       O       O       O                                                          | 0      | 0     | 0        | 0    | 0    | 0    | 外壳和托盘    |
| 打印系統     X     0     0     0     0       显示器     X     0     0     0     0     0       喷墨打印机墨盒     0     0     0     0     0     0       驱动光盘     X     0     0     0     0     0       扫描仪     X     0     0     0     0     0       网络配件     X     0     0     0     0     0                                                                                                    | 0      | 0     | 0        | 0    | 0    | 0    | 电线       |
| 显示器     X     O     O     O     O       喷墨打印机量盒     O     O     O     O     O       驱动光盘     X     O     O     O     O       扫描仪     X     O     O     O     O     O       网络配件     X     O     O     O     O     O                                                                                                    | 0      | 0     | 0        | 0    | 0    | Х    | 印刷电路板    |
| 喷墨打印机墨盒     0     0     0     0     0       驱动光盘     X     0     0     0     0       扫描仪     X     0     0     0     0     0       网络配件     X     0     0     0     0     0                                                                                                    | 0      | 0     | 0        | 0    | 0    | Х    | 打印系统     |
| 驱动光盘     X     0     0     0     0       扫描仪     X     0     0     0     0       网络配件     X     0     0     0     0                                                                                                    | 0      | 0     | 0        | 0    | 0    | Х    | 显示器      |
| 扫描仪     X     0     0     0     0       网络配件     X     0     0     0     0                                                                                                    | 0      | 0     | 0        | 0    | 0    | 0    | 喷墨打印机墨盒  |
| <b>网络配件</b> X 0 0 0 0                                                                                                    | 0      | 0     | 0        | 0    | 0    | Х    | 驱动光盘     |
|                                                                                                    | 0      | 0     | 0        | 0    | 0    | Х    | 扫描仪      |
| <b>5</b> 5 5 5 5 5 5 5 5 5 5 5 5 5 5 5 5 5 5                                                                                                    | 0      | 0     | 0        | 0    | 0    | Х    | 网络配件     |
| <b>毛心依</b>                                                                                                    | 0      | 0     | 0        | 0    | 0    | Х    | 电池板      |
| 自动双面打印系统 0 0 0 0 0                                                                                                    | 0      | 0     | 0        | 0    | 0    | 0    | 自动双面打印系统 |
| <b>外部电源</b> X 0 0 0 0                                                                                                    | 0      | 0     | 0        | 0    | 0    | Х    | 外部电源     |

本表格依据 SJ/T 11364 的规定编制。

0:表示该有害物质在该部件所有均质材料中的含量均在 GB/T 26572 规定的限量要求以下。

X:表示该有害物质至少在该部件的某一均质材料中的含量超出 GB/T 26572 规定的限量要求。

此表中所有名称中含 "X" 的部件均符合欧盟 RoHS 立法。

注:环保使用期限的参考标识取决于产品正常工作的温度和湿度等条件。

### Restriction of hazardous substance (Ukraine)

#### Технічний регламент щодо обмеження використання небезпечних речовин (Україна)

Обладнання відповідає вимогам Технічного регламенту щодо обмеження використання деяких небезпечних речовин в електричному та електронному обладнанні, затвердженого постановою Кабінету Міністрів України від 3 грудня 2008 № 1057

### **Restriction of hazardous substance (India)**

This product, as well as its related consumables and spares, complies with the reduction in hazardous substances provisions of the "India E-waste Rule 2016." It does not contain lead, mercury, hexavalent chromium, polybrominated biphenyls or polybrominated diphenyl ethers in concentrations exceeding 0.1

weight % and 0.01 weight % for cadmium, except where allowed pursuant to the exemptions set in Schedule 2 of the Rule.

### Restriction on hazardous substances statement (Turkey)

Türkiye Cumhuriyeti: EEE Yönetmeliğine Uygundur

#### **EPEAT**

Most HP products are designed to meet EPEAT. EPEAT is a comprehensive environmental rating that helps identify greener electronics equipment. For more information on EPEAT go to www.epeat.net. For information on HP's EPEAT registered products go to www.hp.com/hpinfo/globalcitizenship/environment/pdf/ epeat\_printers.pdf.

### **SEPA Ecolabel User Information (China)**

#### 中国环境标识认证产品用户说明

噪声大于 63.0 dB(A) 的办公设备不宜放置于办公室内, 请在独立的隔离区域使用。

如需长时间使用本产品或打印大量文件,请确保在通风良好的房间内使用。

如您需要确认本产品处于零能耗状态,请按下电源关闭按钮,并将插头从电源插座断开。

您可以使用再生纸,以减少资源耗费。

### China Energy Label for Printer, Fax and Copier

#### 复印机、打印机和传真机能源效率标识实施规则

依据"复印机、打印机和传真机能源效率标识实施规则"。该打印机具有中国能效标识。标识上显示的能 效等级和操作模式值根据"复印机、打印机和传真机能效限定值及能效等级"标准("GB 21521")来确定 和计算。

#### 能效等级

产品能效等级分3级,其中1级能效最高。能效限定值根据产品类型和打印速度由标准确定。能 效等级则根据基本功耗水平以及网络接口和内存等附加组件和功能的功率因子之和来计算。

#### 2. 能效信息

喷墨打印机

操作模式功率

睡眠状态的能耗按照 GB 21521 的标准来衡量和计算。该数据以瓦特 (W) 表示。

待机功率

待机状态是产品连接到电网电源上功率最低的状态。该状态可以延续无限长时间,且使用者 无法改变此状态下产品的功率。对于"成像设备"产品,"待机"状态通常相当于"关闭"状态,但 也可能相当于"准备"状态或者"睡眠"状态。该数据以瓦特(W)表示。

睡眠状态预设延迟时间

出厂前由制造商设置的时间决定了该产品在完成主功能后进入低耗模式(例如睡眠、自动关机)的时间。该数据以分钟表示。

#### ● 附加功能功率因子之和

网络接口和内存等附加功能的功率因子之和。该数据以瓦特(W)表示。

标识上显示的能耗数据是根据典型配置测量得出的数据,此类配置包含登记备案的打印机依据复印机、打印机和传真机能源效率标识实施规则所选的所有配置。因此,该特定产品型号的实际能耗可能 与标识上显示的数据有所不同。

要了解规范的更多详情,请参考最新版的 GB 21521 标准。

# Index

| U                               | F .                               | · ·                           |
|---------------------------------|-----------------------------------|-------------------------------|
| buttons, control panel 5        | paper                             | technical information         |
|                                 | clear jams 76                     | copy specifications 106       |
| C                               | HP, order 18                      | environmental specifications  |
| carriage                        | skewed pages 80                   | 105                           |
| clear carriage jams 79          | troubleshoot feeding 80           | print specifications 106      |
| control panel                   | paper-feed problems, troubleshoot | scan specifications 106       |
| buttons 5                       | 80                                | trays                         |
| features 5                      | power                             | clear paper jams 76           |
| status icons 6                  | troubleshoot 96                   | troubleshoot feeding 80       |
| сору                            | print                             | troubleshoot                  |
| specifications 106              | specifications 106                | HP Smart 95                   |
| customer support                | troubleshoot 96                   | multiple pages are picked 80  |
| warranty 102                    | printer software (Windows)        | paper not picked up from tray |
|                                 | opening 20                        | 80                            |
| E                               | · · ·                             | paper-feed problems 80        |
| embedded web server             | R                                 | power 96                      |
| opening 72                      | recycle                           | print 96                      |
| Webscan 51                      | ink cartridges 115                | skewed pages 80               |
| environment                     | regulatory notices 107            |                               |
| Environmental product           | regulatory model identification   | V                             |
| stewardship program 114         | number 107                        | view                          |
| environmental specifications    | wireless statements 111           | network settings 10           |
| 105                             |                                   |                               |
|                                 | S                                 | W                             |
| J                               | scan                              | warranty 102                  |
| jams                            | from Webscan 51                   | Webscan 51                    |
| clear 76                        | scan specifications 106           | Windows                       |
|                                 | skew, troubleshoot                | system requirements 105       |
| M                               | print 80                          |                               |
| multi-feeds, troubleshoot 80    | software                          |                               |
|                                 | Webscan 51                        |                               |
| N                               | specifications                    |                               |
| network connection              | system requirements 105           |                               |
| wireless connection 62          | status icons 6                    |                               |
| networks                        | system requirements 105           |                               |
| view and print settings 10      |                                   |                               |
| 0                               |                                   |                               |
| operating systems supported 105 |                                   |                               |

ENWW Index 121

122 Index ENWW